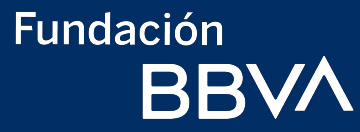

# **Guía de registro** Beca BBVA para Chavos que Inspiran

Dirigida a estudiantes que en el ciclo escolar 2024-2025 cursarán el 1er año de secundaria en una escuela pública. <span id="page-1-0"></span>**Fundación BBVA** 

*Da clic en el tema que quieras revisar*

[Paso 1](#page-8-0) [Inicio de registro](#page-8-0)

### [Requisitos de](#page-2-0)  participación

información requeridos

Paso 2 [Estudio Socioeconómico](#page-21-0)

[Documentos e](#page-3-0) [Recomendaciones](#page-4-0) Características de [Atención a dudas](#page-6-0) [Características de](#page-5-0)  la beca

[Resultados](#page-70-0)

# **CONTENIDO**

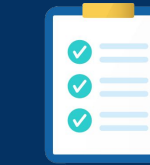

[Paso 3](#page-58-0) [Prueba de talento](#page-58-0)

Paso 4 Ruta de aprendizaje [Supérate con Fundación BBVA](#page-65-0) 

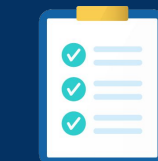

#### <span id="page-2-0"></span>¿Qué necesito para participar?

# **Requisitos**

- $\checkmark$  Tener nacionalidad mexicana
- Estudiar el ler año de secundaria en una escuela pública con validez oficial, en el ciclo escolar 2024-2025
- Tener promedio mínimo de 8.0 al terminar la primaria.
- Requerir apoyo económico para seguir estudiando

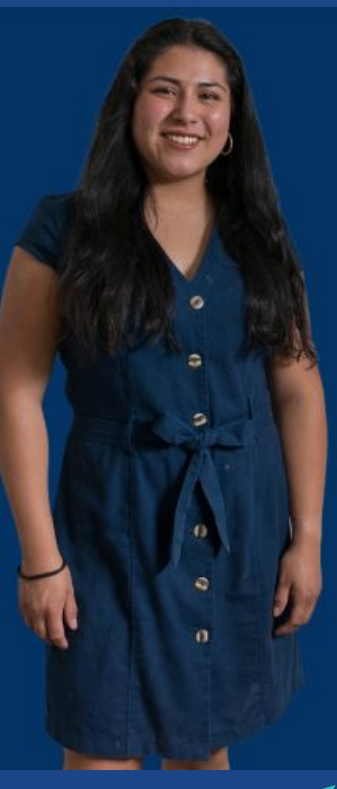

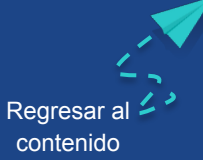

#### Documentación e información

# Prepara lo siguiente para tu registro:

#### Correo electrónico activo y personal. Un solo correo por registro.

Esta es la lista de los documentos que debes tener en la computadora o en el celular al momento de registrarte. Solo acepta documentos en formato PDF, JPG o PNG con peso menor a 12 MB

#### Documentación e información del estudiante:

 $\sqrt{\text{CURP}}$ 

 $\sqrt{\phantom{a}}$  Acta de nacimiento mexicana

← Promedio actual de primaria

**√** Datos de la secundaria a ingresar

Documentación del padre, madre o tutor legal:

 $\checkmark$  CURP

Identificación oficial vigente (INE, pasaporte, licencia de conducir).

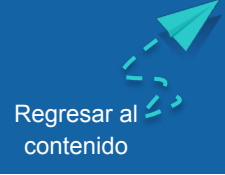

<span id="page-3-0"></span>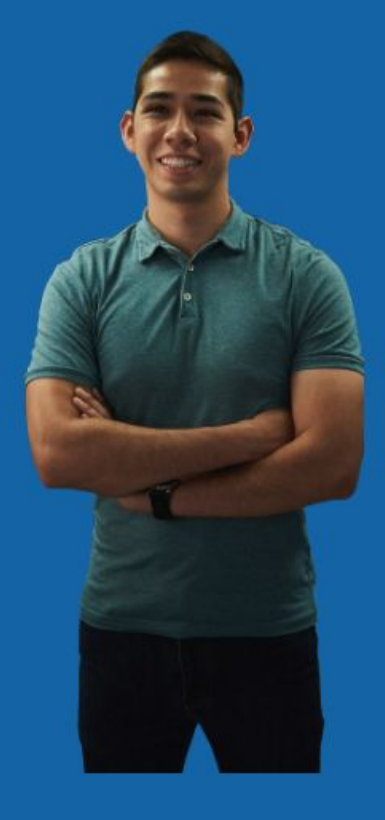

### <span id="page-4-0"></span>**Recomendaciones**

- V Usa una computadora. Si sólo tienes celular, preferentemente usa Android.
- Usa navegador de internet Chrome o Firefox
- ◆ Busca un lugar donde la conexión a internet sea estable.
- Planea el tiempo que dedicarás a cada paso del proceso.
- Asegúrate de que puedas acceder al correo electrónico que registres y escríbelo correctamente. No debes usar el mismo correo para otro participante o ambos registros se podrían anular.
- Solo puedes realizar un registro y el 17 de mayo es el último día para que lo puedas comenzar.

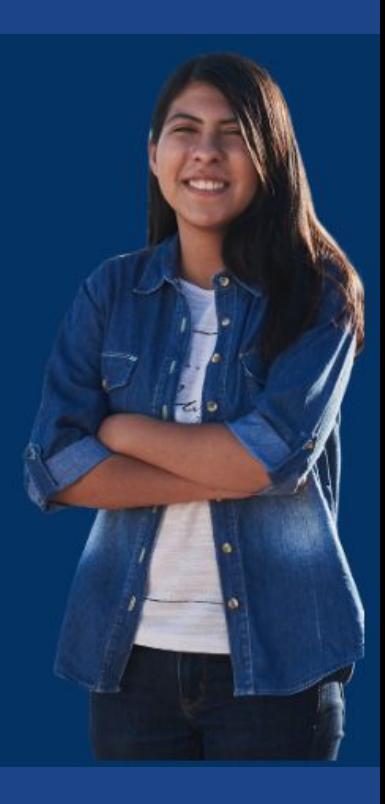

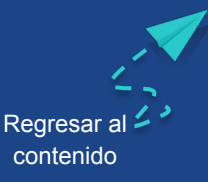

<span id="page-5-0"></span>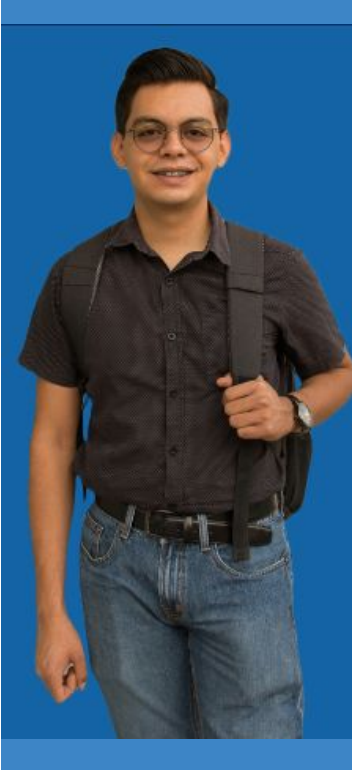

# La beca BBVA para Chavos que Inspiran incluye:

- Apoyo Económico: \$2,000 MXN mensuales (10 meses del ciclo escolar en Secundaria) La beca comienza cuando el estudiante inicia la secundaria y si cumple satisfactoriamente los requisitos de permanencia, lo acompañamos durante 10 años, hasta que concluya la preparatoria y universidad
- Mentoria: Los mentores son colaboradores de BBVA que voluntariamente dedican su tiempo y experiencia para acompañar a los becarios en su desarrollo personal y profesional
- Formación: Desarrollamos las habilidades de nuestros becarios a través de "Supérate con Fundación BBVA" y les brindamos: cursos extracurriculares, orientación vocacional, liderazgo, idiomas, proyectos sociales y educación financiera y ruta de aprendizaje
- Vinculación: Mediante nuestras alianzas apoyamos a los becarios para que ingresen a las mejores universidades del país y posteriormente se vinculen laboralmente

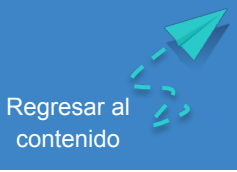

# <span id="page-6-0"></span>**Enlace Fundación BBVA - Télefono sin costo para asesorías**

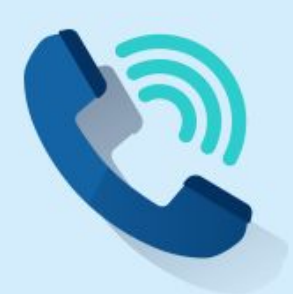

**Dudas y Aclaraciones** 

• Llama gratuitamente al 800-122-66-89 de Lunes a Viernes de 9:00AM a 6:00PM (Tiempo del Centro del País).

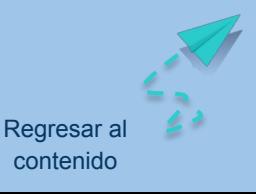

# **Existe una Convocatoria para Chavos con Discapacidad que Inspiran.**

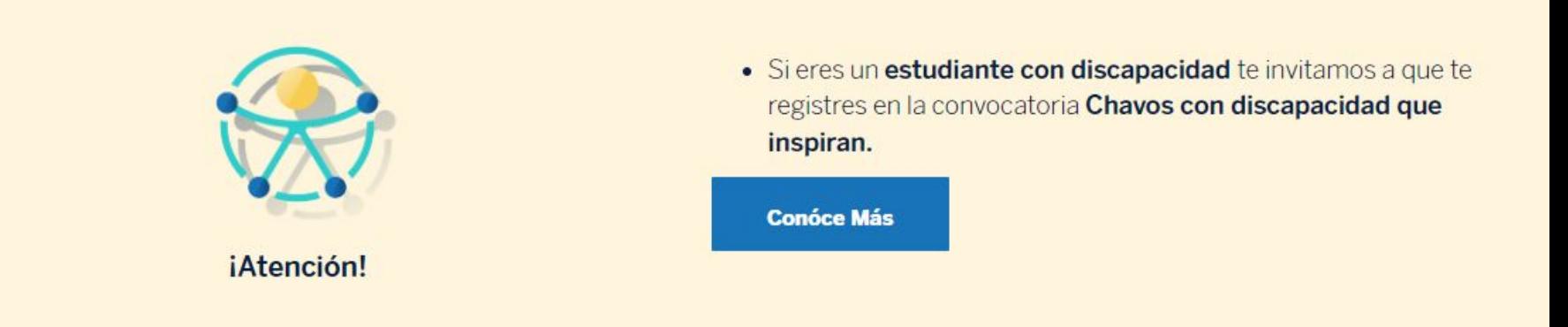

contenido

Sí conoces a un estudiante con discapacidad que estudiará en secundaria, preparatoria, universidad o formación para el trabajo en el ciclo escolar 2024-2025, ¡Invitalo a participar! Regresar

Fundación **BBVA** 

# <span id="page-8-0"></span>PASO 1

# Inicio de registro

[Regresar al contenido](#page-1-0)

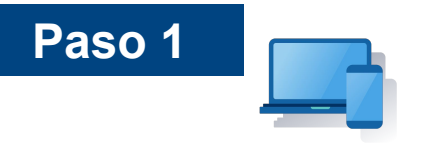

# **Inicio de registro**

Ingresa al sitio web www.fundacionbbva.mx

Ingresa a la sección de la Convocatoria de Chavos que Inspiran

Haz clic para iniciar

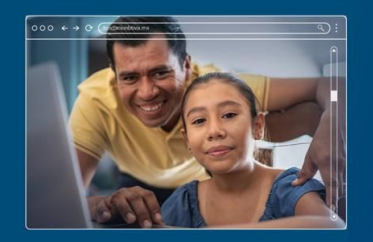

Convocatoria 2024 Becas BBVA para Chavos que Inspiran

**Participa** 

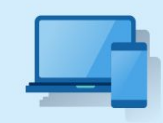

Paso 1: Registro

- · Ingresa tus datos generales y de contacto.
- · 24 horas después de comenzar, recibirás en tu correo electrónico un número de usuario y una contraseña temporal para que sigas con tu registro.
- · El 17 de mayo de 2024 es la fecha límite para que participes.

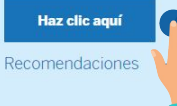

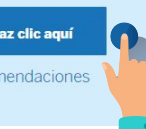

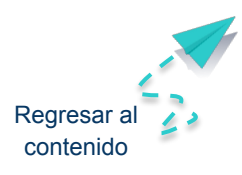

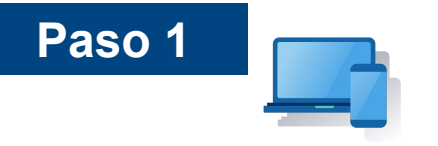

# **Datos del tutor**

Escribe el nombre completo, tal cual aparece en su identificación.

Selecciona el parentesco que tiene con el alumno.

En caso de que el parentesco no aparezca en la lista, selecciona la opción **"OTRO"** y rellena el campo escribiendo el parentesco

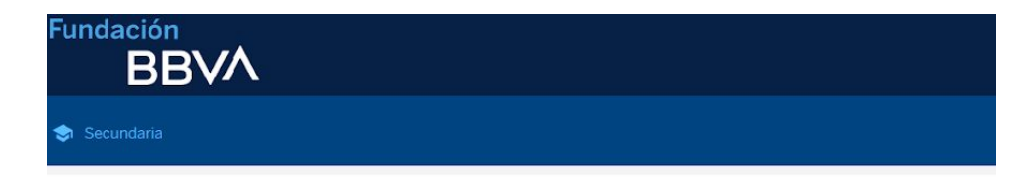

#### 1. Datos de tutor

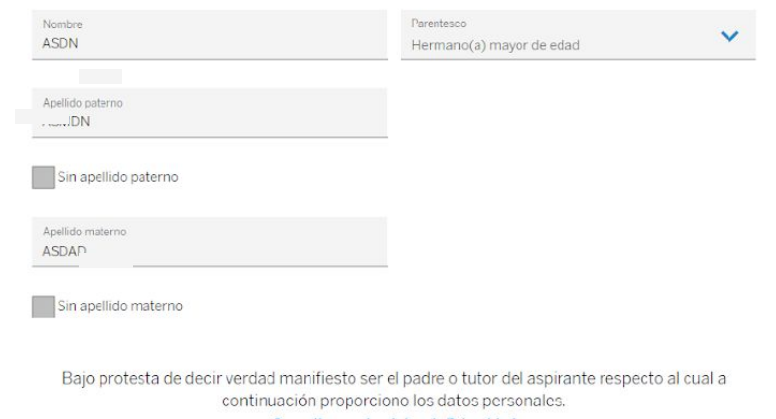

Consulta nuestro Aviso de Privacidad

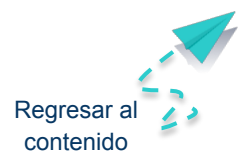

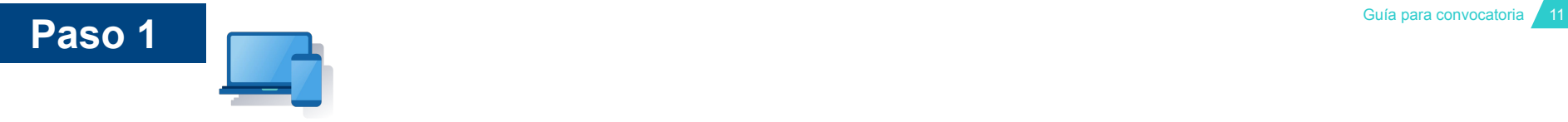

# **Datos del alumno**

Escribe:

- Nombre completo, tal cual aparece en su acta de nacimiento
- Estado y municipio donde vive y estudia
- Edad
- CURP

En caso de no contar con la CURP, haz clic en el botón [Consulta tu CURP aquí.](https://www.gob.mx/curp/)

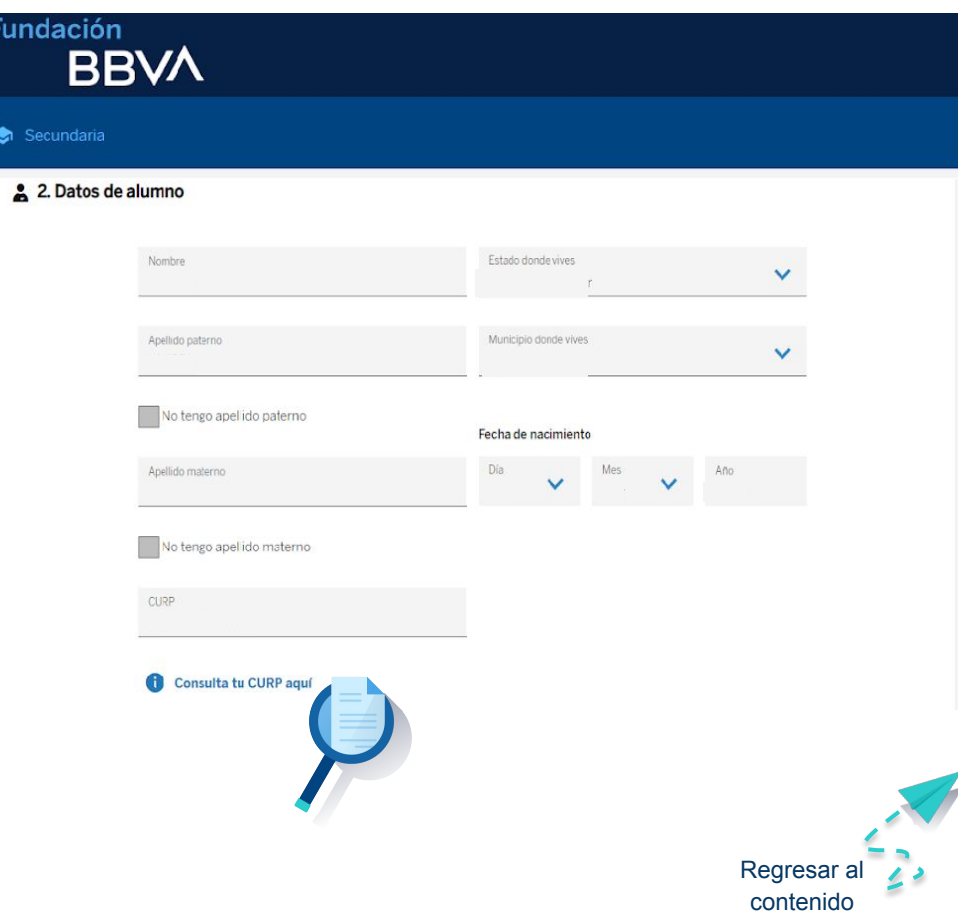

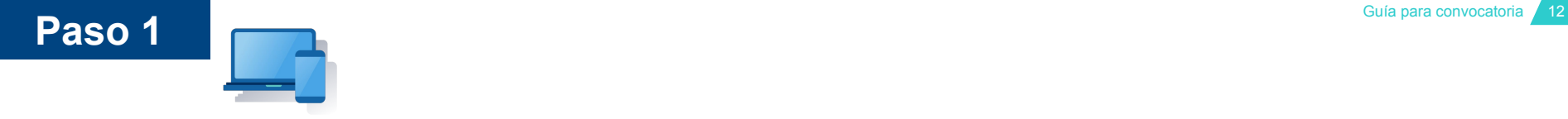

#### **ED** 3. Datos de contacto

# **Datos de contacto**

## Escribe 3 **números telefónicos:**

- 1. Casa
- 2. Celular
- 3. Recados

Asegúrate que sean teléfonos activos, dónde te podamos contactar o dejar recados.

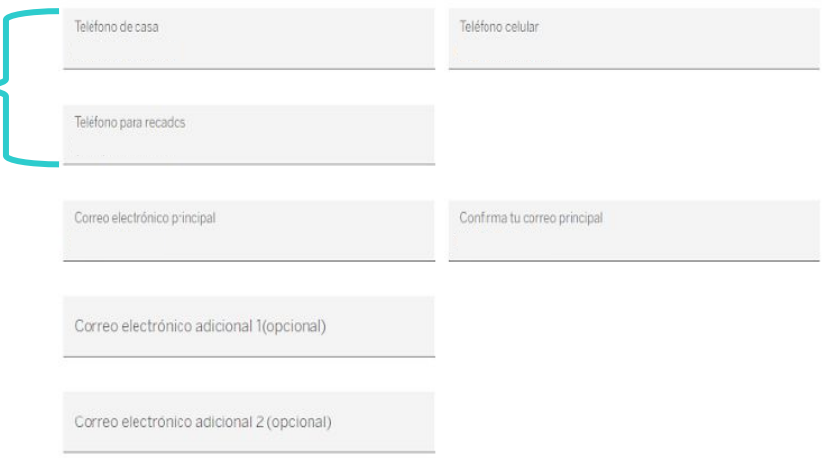

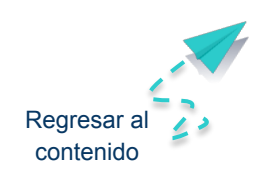

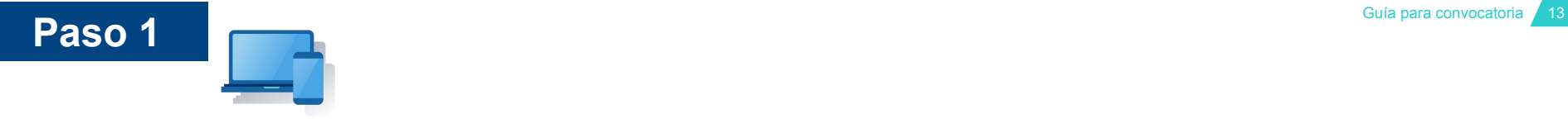

# **Datos de contacto**

### Escribe un **correo electrónico principal.**

Puede ser del alumno o del padre, madre o tutor legal.

El primer correo que escribas debe ser el que más usen, que esté activo y al cual ingresan con facilidad.

No debe usarse el mismo correo para otro aspirante.

El 2do y 3er correo son opcionales.

#### **PE 3. Datos de contacto**

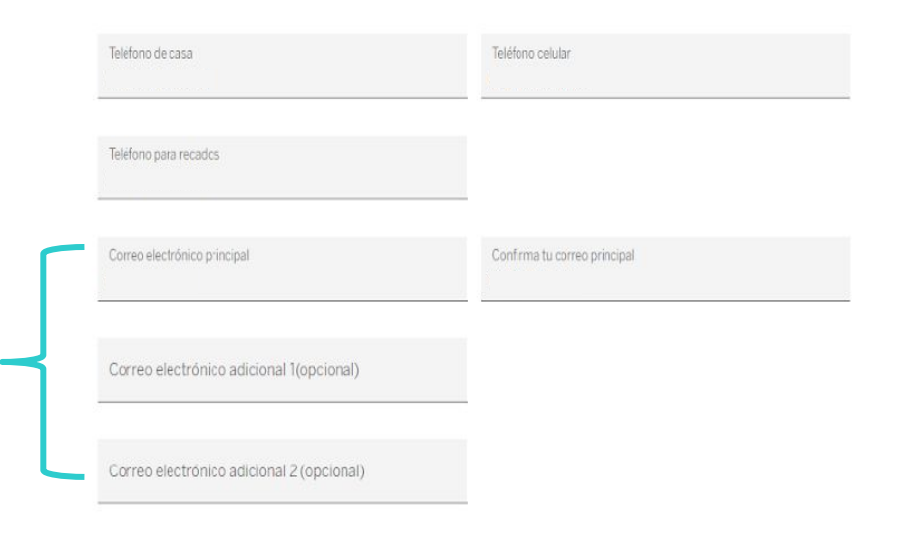

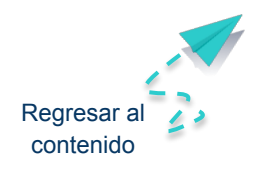

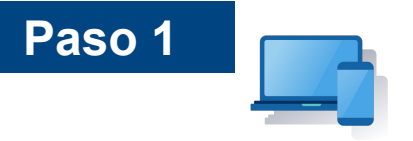

# **Avisos legales**

Selecciona ¿Cuál fue el medio por el cual te enteraste de la convocatoria?

Lee y marca las tres casillas para aceptar los avisos legales y condiciones de participación.

Haz clic en "continuar"

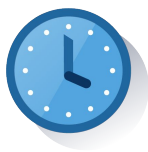

En un máximo de 24 horas, recibirás por correo electrónico tu número de usuario y una contraseña temporal.

#### 2 4. Información general

#### ¿Cómo te enteraste de la convocatoria?

Seleccionar

#### 5. Avisos legales

He leído, entendido y acepto el Aviso de Privacidad. Consulta nuestro Aviso de Privacidad

En mi carácter de padre, madre o tutor, consiento el tratamiento de datos personales, financieros y patrimoniales a Fundación EBVA Bancomer, A.C. para las finalidades establecidas en el Aviso de Privac dad, disponible en www.fundacionbbvabancomer.org

En mi carácter de tutor y/o quien ejerce la patria protestad del menor, acepto todos los términos y condiciones del programa de becas de Fundación BBVA Bancomer, A.C. Consulta nuestros Términos y condiciones

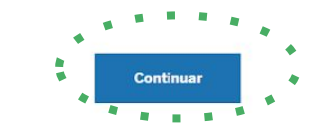

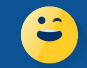

Sugerencia: antes de continuar el registro, asegúrate de tener los documentos en formato PDF, JPG o PNG en la computadora o celular que estás usando

[Regresar al](#page-1-0)  contenido

Fundación **BBVA** 

# PASO 1

# Personalizar la contraseña

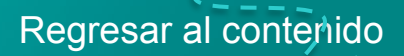

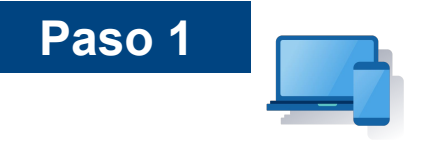

# **Conoce tu número de usuario**

Busca en tu correo electrónico **el número de usuario** que se te asignó como participante para la beca, así como la contraseña temporal de acceso.

Búscalo en tu buzón, bandeja spam o correos no deseados,

Haz clic en "Entrar ahora" para continuar con el registro socioeconómico y escolar

#### Fundación **BBW**

#### Hola, Daniel:

Gracias por tu interés en participar por una beca de Fundación BBVA, te compartimos tu usuario y una contraseña temporal para iniciar con tu registro:

> Usuario: 20100022813 Contraseña temporal: Ilbke1wuvp

Al ingresar por primera vez, el sistema te pedirá actualizar esta contraseña temporal por una contraseña secreta. Recuerda que no debes compartir tus datos de acceso a otras personas, nosotros en ningún momento te solicitaremos la contraseña

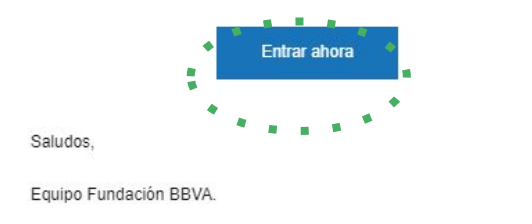

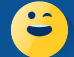

Sugerencia: en caso de que en un plazo mayor a 24 horas no encuentres el correo que te enviamos, aplica el proceso de "Olvidé mi usuario o contraseña" que explicaremos más adelante

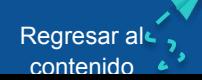

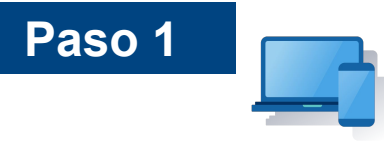

# **Personaliza la contraseña**

El texto que verás al ingresar es que *"la contraseña ha expirado"* y lo que debes hacer es lo siguiente:

Escribe tu número de usuario y la contraseña temporal exactamente igual que te llegaron y sin espacios de más.

Sugerimos NO copiar y pegar la contraseña, escríbela letra por letra respetando las mayúsculas y minúsculas.

Haz clic en enviar. En caso de haber ingresado los datos de manera correcta, verás esta pantalla

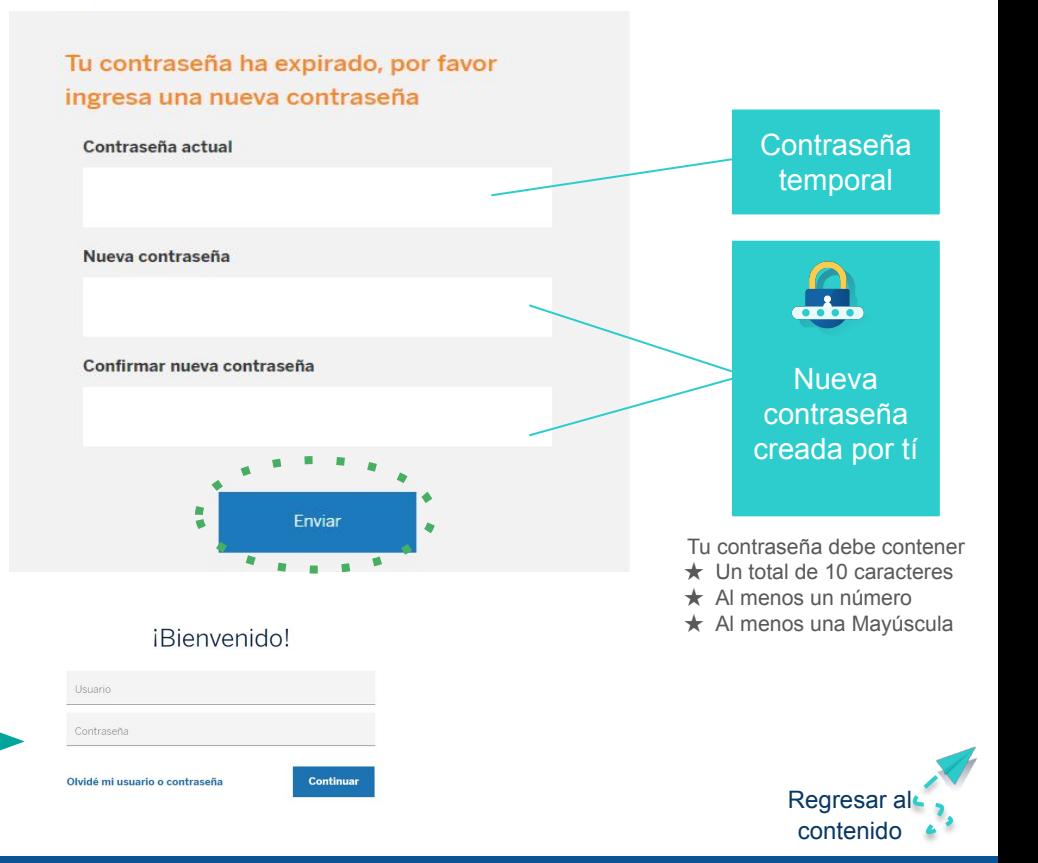

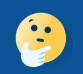

No lo intentes más de 3 veces porque se podría bloquear. En caso de que tengas dificultades, será mejor que sigas las indicaciones para recuperar usuario o contraseña y que explicaremos a continuación.

**Fundación BBVA** 

# RECOMENDACIONES PARA PASO 1

# Recuperar usuario o contraseña

[Regresar al contenido](#page-1-0)

# **Recupera usuario o contraseña**

Haz clic en **Olvidé mi usuario o contraseña**

Escribe los datos del alumno y del tutor exactamente igual que cuando empezaste el registro.

Selecciona **Usuario o Contraseña**. Debes repetir el proceso para obtener los dos.

Haz clic en **Continuar**

#### Usuario Haz clic Contraseña Olvidé mi usuario o contraseña Continuar **Fundación BBVA C** Recuperar usuario o contraseña Datos del alumno Datos del tutor Nombre Nombre Apellido paterno Apellido paterno No tengo apellido paterni Sin apellido paterno Apellido materno Apellido materno **Selecciona** No tengo apellido materno Sin apellido materno CURP Consulta tu CURP aquí Dato a recuperar  $\checkmark$  $\leftarrow$  Regresar [Regresar al](#page-1-0)  contenido

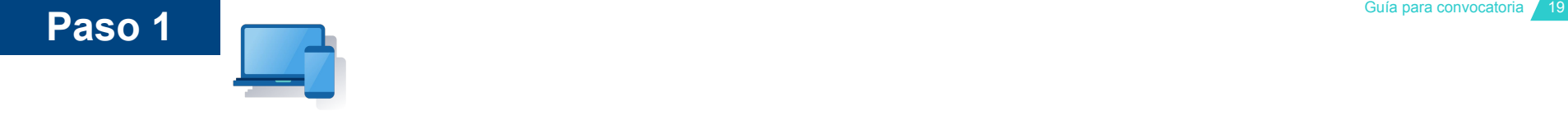

## iBienvenido!

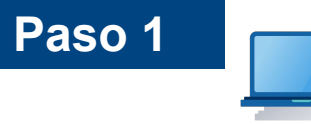

# Si seleccionaste la opción recuperar **Usuario**, recibirás un correo electrónico

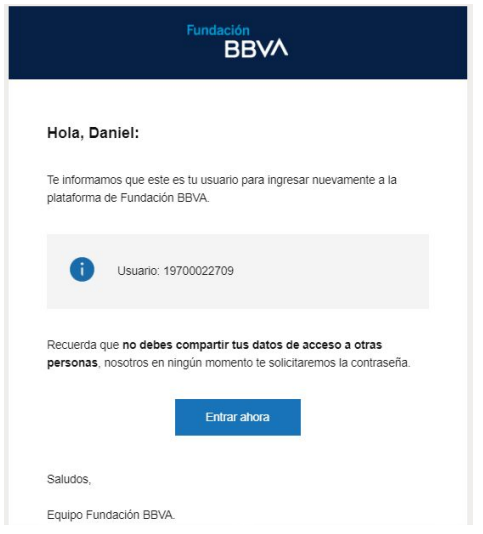

- Éste es un ejemplo.
- Por correo recibirás tu propio usuario

Si seleccionaste la opción recuperar **Contraseña**, deberás crear una nueva contraseña

#### Recuperar usuario o contraseña

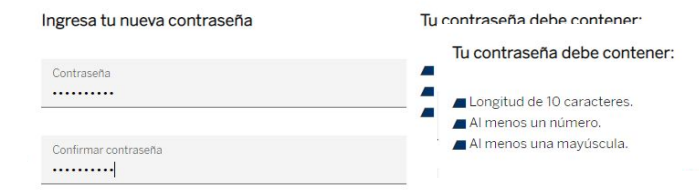

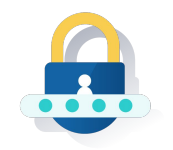

No compartas tu contraseña, nosotros nunca te la solicitaremos

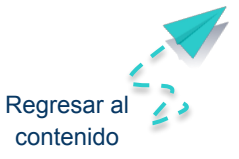

Continuar

Fundación **BBVA** 

# <span id="page-21-0"></span>PASO 2

# Estudio Socioeconómico y escolar

[Regresar al contenido](#page-1-0)

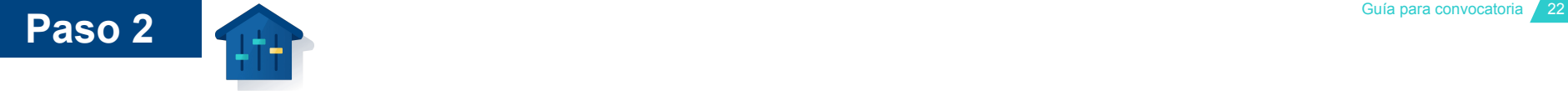

# **Entra al registro socioeconómico**

### **Tienes dos formas de entrar:**

## La primera es desde el correo que te llegó

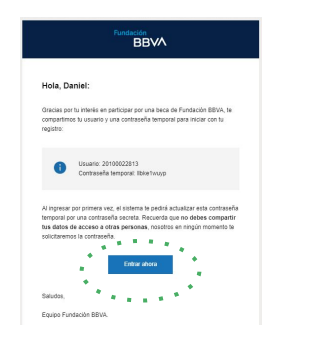

## La segunda es desde el paso 2 de la página [www.fundacionbbva.mx](http://www.fundacionbbva.mx)

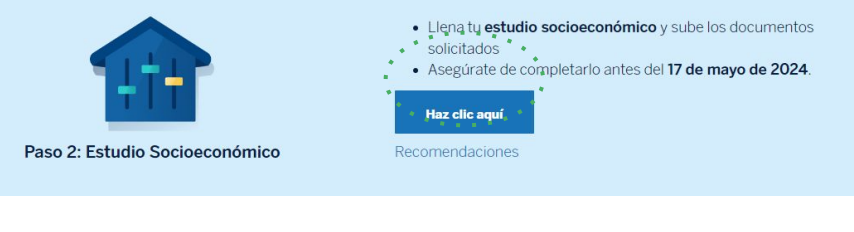

## iBienvenido!

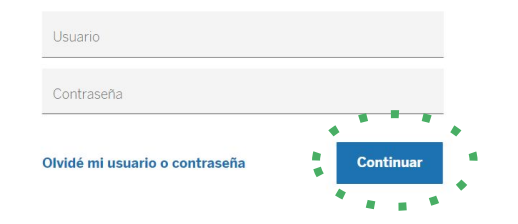

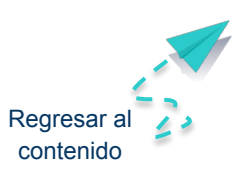

# Cuando te aparezca esta pantalla, escribe  $\cdots$ tu usuario y contraseña

Haz clic en Continuar

**Completa el módulo Datos Generales**

Haz clic en el signo **+**

**Paso 2**

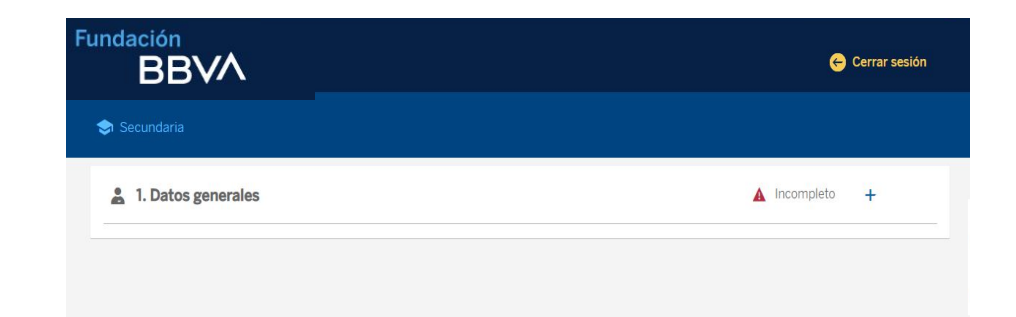

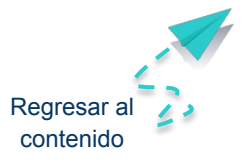

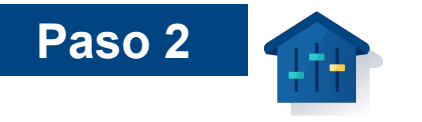

# **Sube documentos**

Después de validar los datos del tutor que aparecen previamente llenos y de completar los vacíos, haz clic en "Cargar archivo"

Sube en formato PDF, PNG o JPG y con un peso menor a 12 MB, los siguientes documentos del tutor:

- Identificación oficial vigente (preferentemente INE por ambos lados, licencia de conducir o pasaporte)
- **CURP**

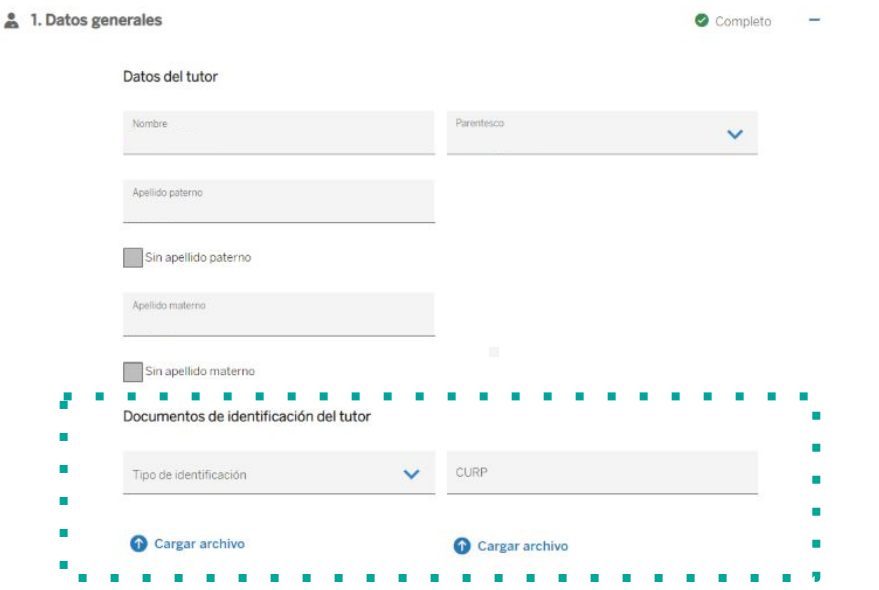

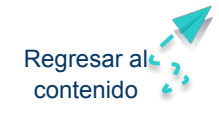

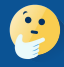

Importante: si no puedes cargar los documentos, guarda cada archivo con un nombre corto por ejemplo "inetutor" o "curptutor" y sobre todo asegúrate que su peso no sea mayor a las 12 MB

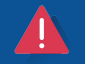

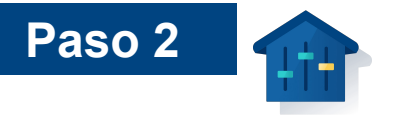

# **Sube documentos**

Después de validar los datos del tutor que aparecen previamente llenos y de completar los vacíos, haz clic en "Cargar archivo"

Sube en formato PDF, PNG o JPG con peso menor a 12 MB los siguientes documentos del alumno:

- Acta de nacimiento
- **CURP**

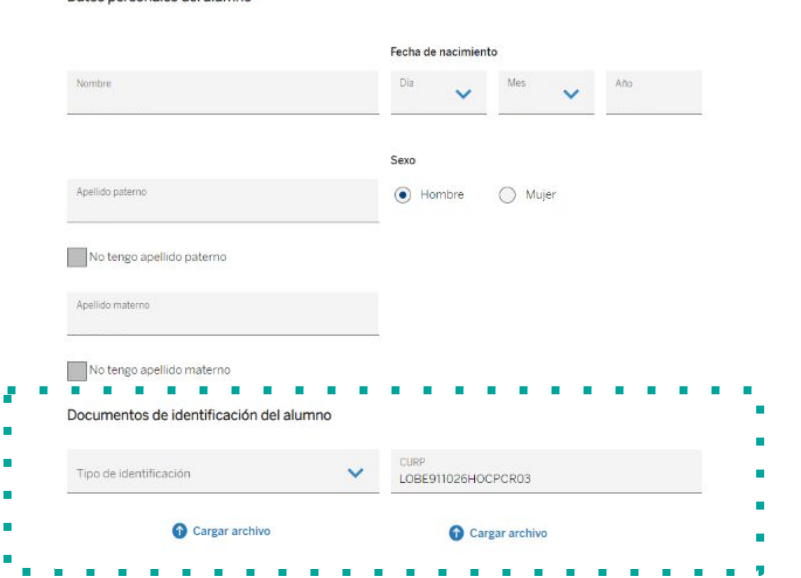

Datos personales del alumno

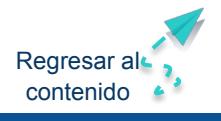

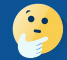

Importante: si no puedes cargar los documentos, guarda cada archivo con un nombre corto por ejemplo "actaalumno" o "curpalumno" y sobre todo asegúrate que su peso no sea mayor a las 12 MB

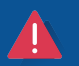

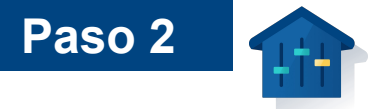

# **Recomendaciones para la carga de documentos**

Asegúrate de subir los documentos correctos y que se vean claros y completos

Los puedes escanear o tomarles una fotografía con tu celular, asegurando que no pesen más de 12 MB (megabytes)

Guarda cada archivo con un nombre corto en la computadora o celular donde estás realizando el registro

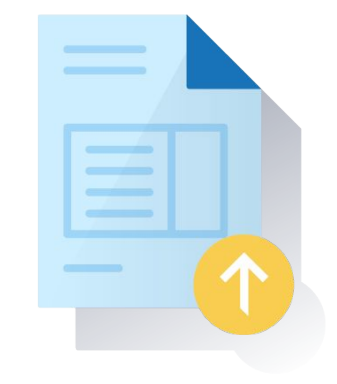

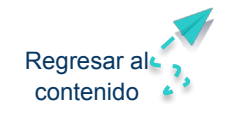

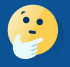

En caso de que cargues documentos erróneos o que no se vean bien y completos, podrás ser descartado del proceso de selección

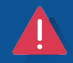

# Estas son las pantallas que verás al subir los documentos

**Paso 2**

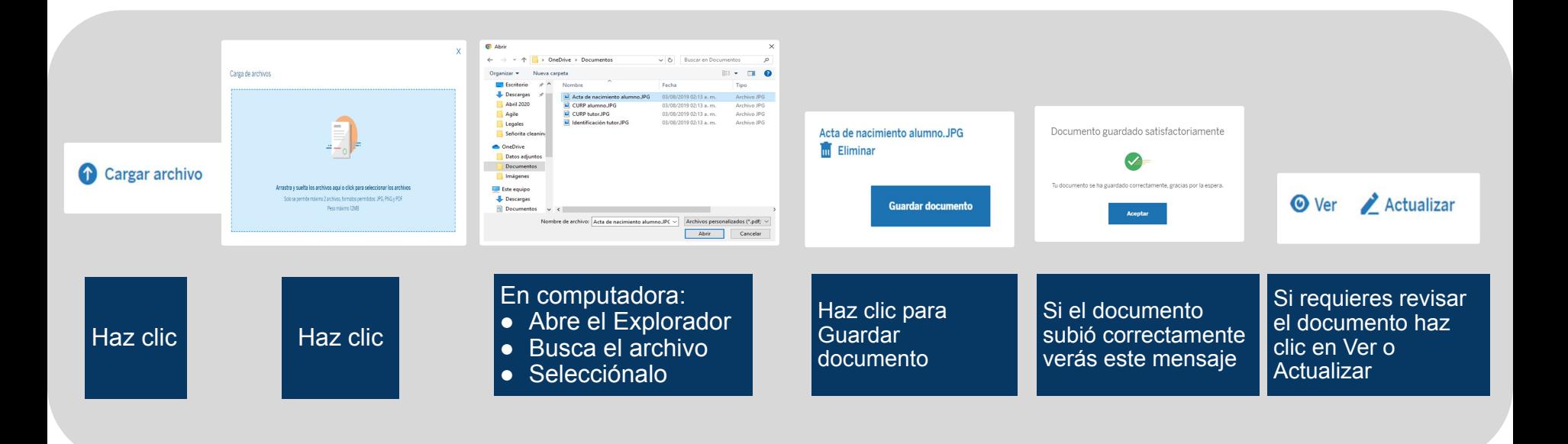

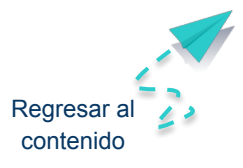

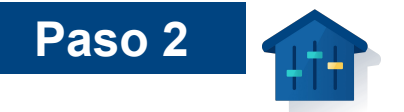

# **Convocatoria Chavos con discapacidad que Inspiran**

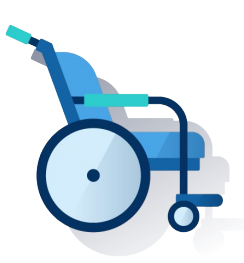

Posterior a la carga de documentos del alumno, encontrarás la pregunta ¿Tienes alguna discapacidad? a la cual debes responder: sí o nó.

En caso de tener una discapacidad motriz, visual, auditiva, intelectual, psicosocial o trastorno del espectro autista, te sugerimos participar en la convocatoria para Chavos con discapacidad que Inspiran, **[haz clic aquí](https://www.fundacionbbva.mx/convocatoria-discapacidad2024/)**

#### Documentos de identificación del alumno

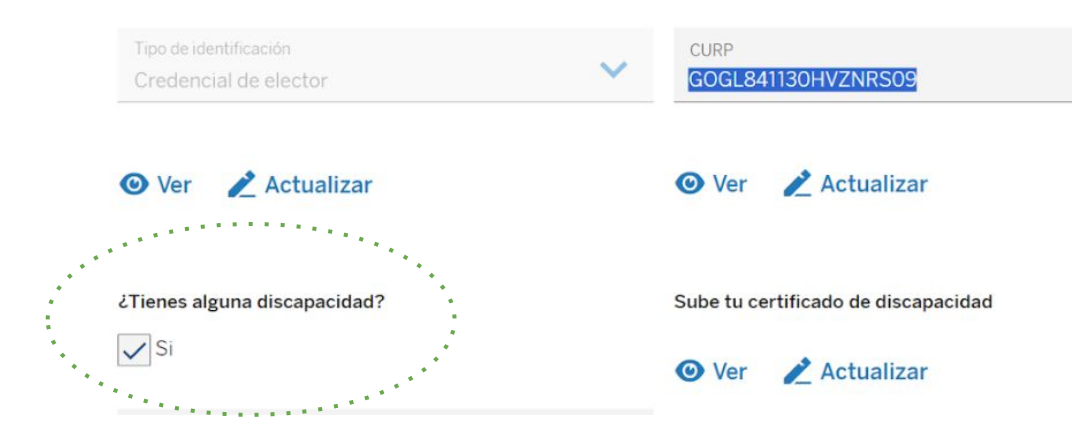

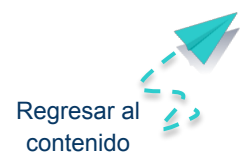

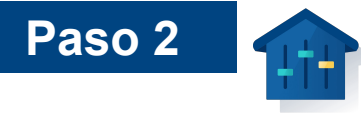

# **Confirmar los datos generales**

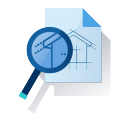

Cuando iniciaste tu registro escribiste algunos datos generales y de contacto del alumno y del tutor, en este módulo te pedimos validar validar o escribir de nuevo los datos de contacto.

También te pedirá nuevos datos, como por ejemplo los datos del domicilio.

#### Datos de contacto

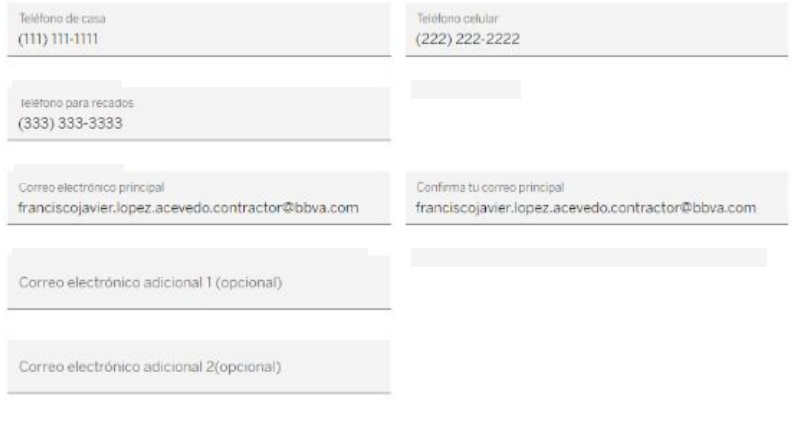

#### Datos del domicilio

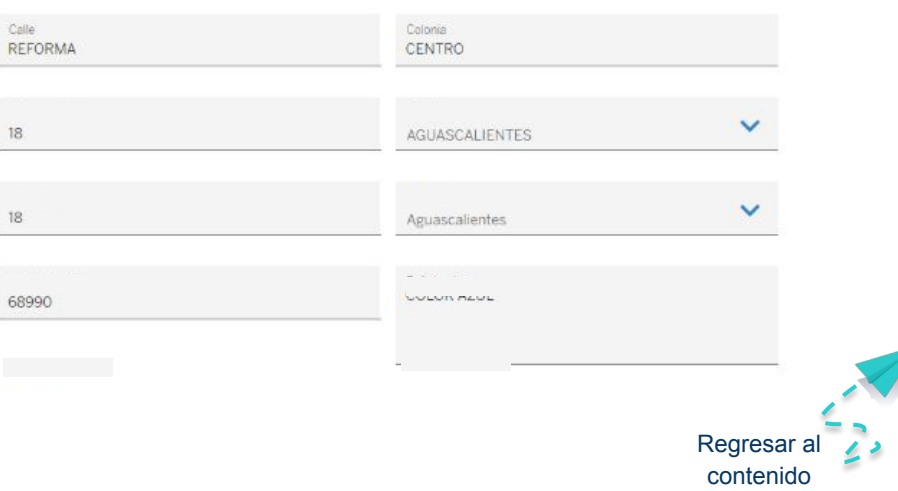

# **Encuentra el dato de una sucursal BBVA cercana a ti**

**Paso 2**

Cada sucursal BBVA se identifica por un número con cuatro dígitos y le llamamos **número CR**

Avanza en el registro para que desde el buscador, identifiques alguna sucursal que te sea cercana.

*• En la siguiente página te explicamos cómo encontrar la sucursal más cercana a tu domicilio*

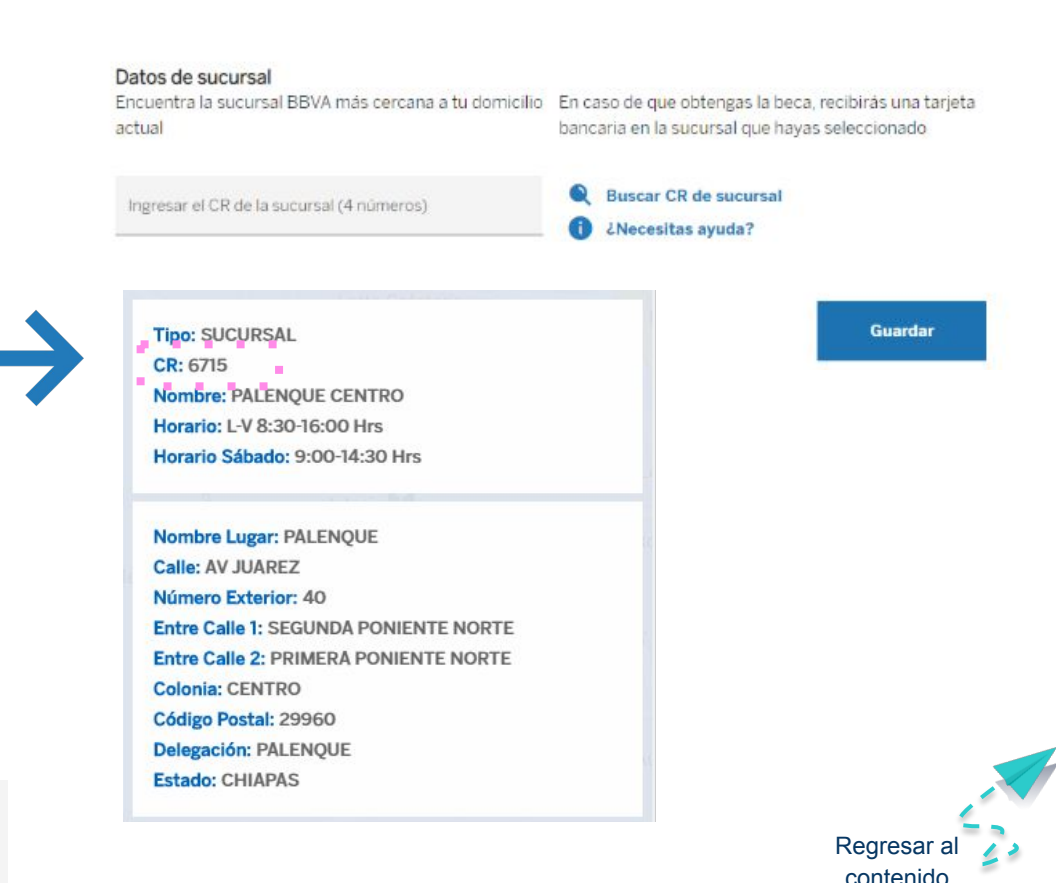

**Entra al buscador de sucursales**

**Paso 2**

- Ingresa al buscador de sucursales BBVA.
- [Debes tener conexión a internet para ingresar.](https://portal.bbva.mx/aplicativos/buscador-sucursales/index.jsp)

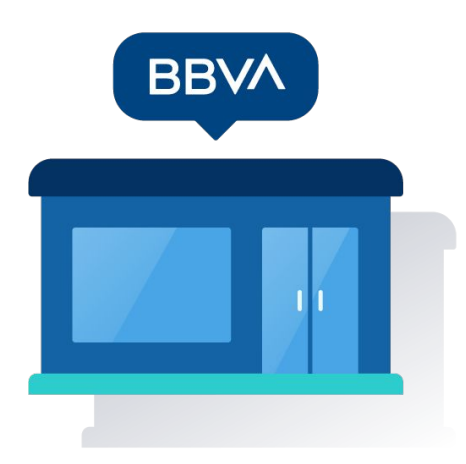

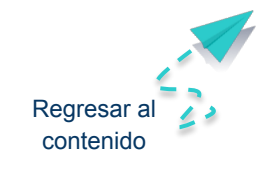

Guía para convocatoria 32

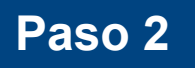

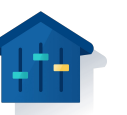

### **Entra al Selecciona buscador de el tipo de sucursales sucursal** ¿Qué día desea que este disponible el<br>servicio? ¿Cómo desea iniciar la búsqueda? ¿Qué desea buscar? **Sucursales y Cajeros Servicios** 疅  $\overline{\mathbf{u}}$ **Lunes a Viernes** m **Sábados Sucursales** Cajeros Practicaja

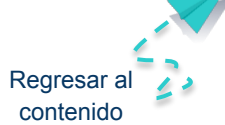

**Paso 2**

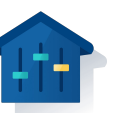

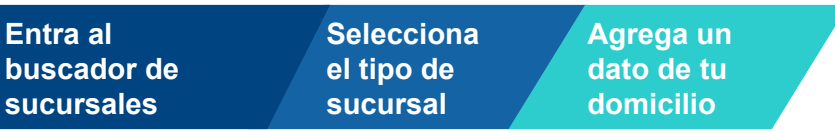

Puedes buscar la sucursal ingresando alguno de los siguientes datos:

- Municipio
- Colonia
- Ciudad

Da clic en la imagen de una lupa

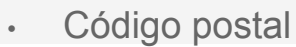

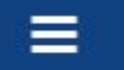

Introduce tu búsqueda

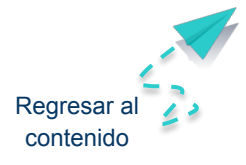

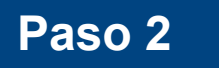

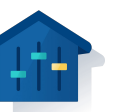

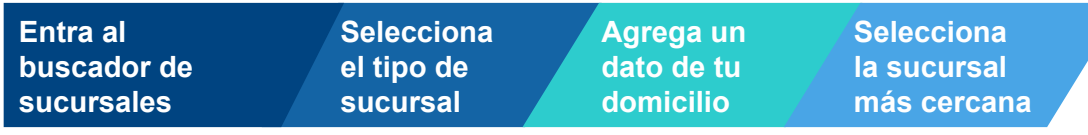

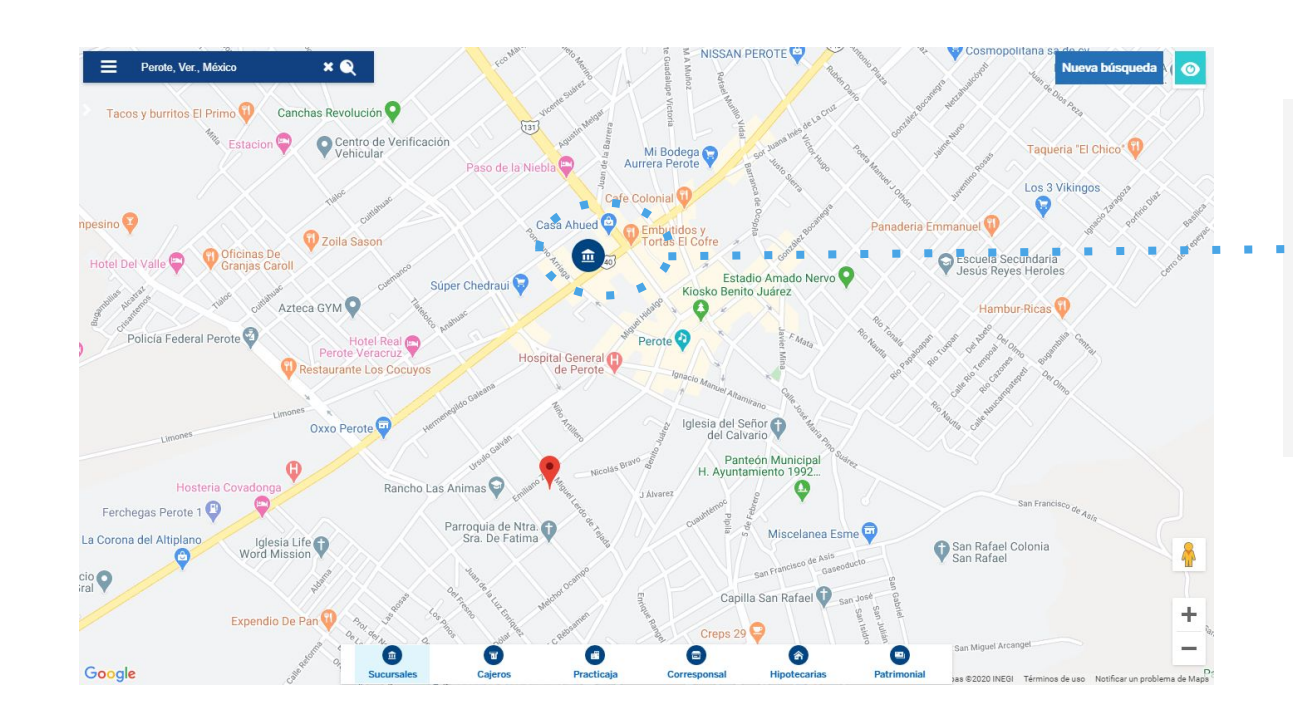

• Las sucursales las encontrarás con la imagen

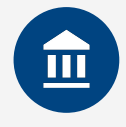

• Da clic en la sucursal de tu preferencia

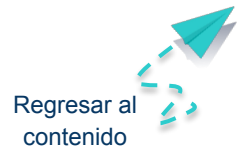

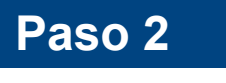

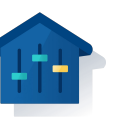

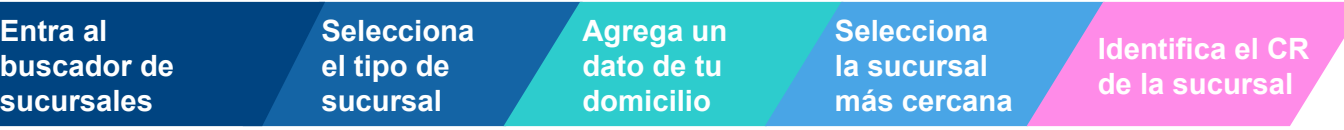

- Todas las sucursales tienen diferente CR
- El CR son cuatro números
- Lo encontrarás en el 2do renglón

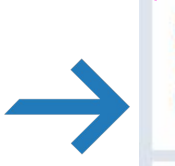

**Tipo: SUCURSAL**  $CR: 6715$ Nombre: PALENQUE CENTRO Horario: L-V 8:30-16:00 Hrs Horario Sábado: 9:00-14:30 Hrs

**Nombre Lugar: PALENQUE Calle: AV JUAREZ** Número Exterior: 40 Entre Calle 1: SEGUNDA PONIENTE NORTE Entre Calle 2: PRIMERA PONIENTE NORTE **Colonia: CENTRO** Código Postal: 29960 Delegación: PALENQUE Estado: CHIAPAS

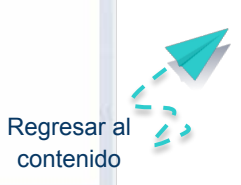
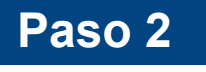

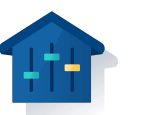

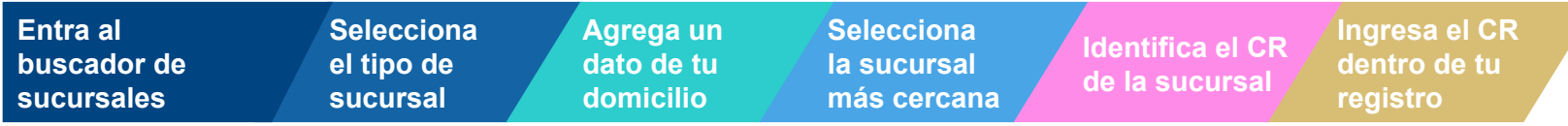

#### Datos de sucursal

Encuentra la sucursal BBVA más cercana a tu domicilio En caso de que obtengas la beca, recibirás una tarjeta actual bancaria en la sucursal que hayas seleccionado

Ingresar el CR de la sucursal (4 números)

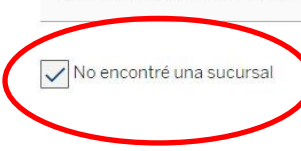

**Q** Buscar CR de sucursal ¿Necesitas ayuda?

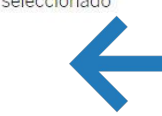

[Solo debes de capturar los cuatro](https://portal.bbva.mx/aplicativos/buscador-sucursales/index.jsp)  números del CR de la sucursal.

**¡Listo, eso es todo!**

**Importante:** en caso de que no encuentres la sucursal selecciona la opción **["No encontré una sucursal"](https://portal.bbva.mx/aplicativos/buscador-sucursales/index.jsp)**

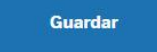

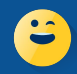

**En caso de no encontrar una sucursal no te preocupes, esto no te afectará en el proceso de selección de becarios**

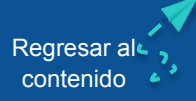

### **Completa el módulo de datos escolares**

Haz clic en el signo **+**

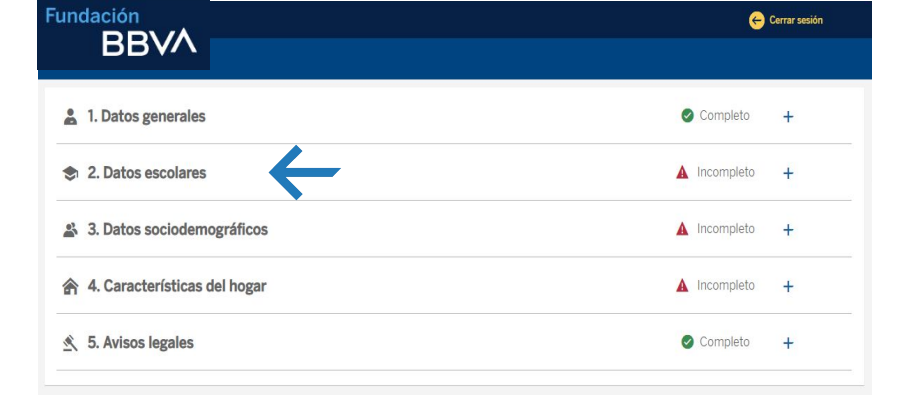

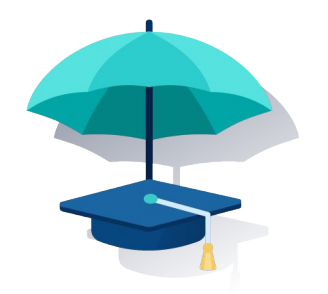

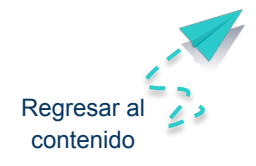

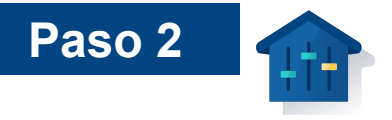

## **Datos de primaria**

Registra tu promedio de primaria

## **¿Cómo obtener el promedio?**

Identifica tus promedios finales de 1er a 5to grado de primaria

Identifica el promedio que tienes hasta este momento en sexto año de primaria.

Suma las 6 calificaciones y el resultado divídelo entre 6

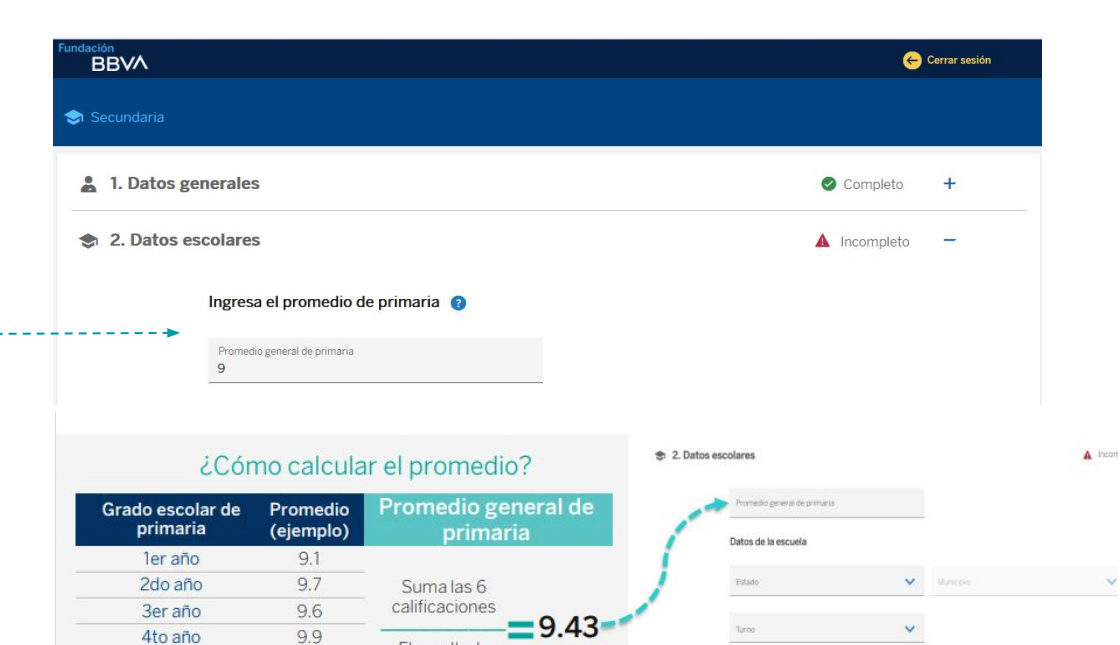

IMPORTANTE: éste es sólo un ejemplo, debes calcular el promedio con tus propias calificaciones obtenidas en la primaria

El resultado

divídelo entre 6

8.7

9.6

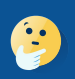

**En este momento no cuentas con tu promedio final de primaria por lo que la calificación que reportes será temporal. En caso de ser seleccionado, para poder ser becario, tu certificado de primaria debe tener un promedio mínimo de 8.0**

5to año

6to año

(los trimestres que tengas)

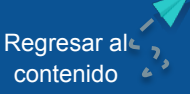

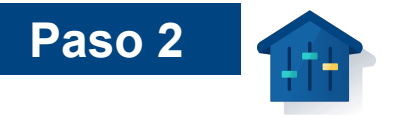

Selecciona el estado y municipio donde está ubicada la escuela secundaria a la que vas a ingresar

Para encontrar en el sistema la escuela secundaria, usa alguna de las **3 opciones de búsqueda:** CCT ó Localidad ó Tipo de escuela

Haz clic en "buscar" -----------------------------------

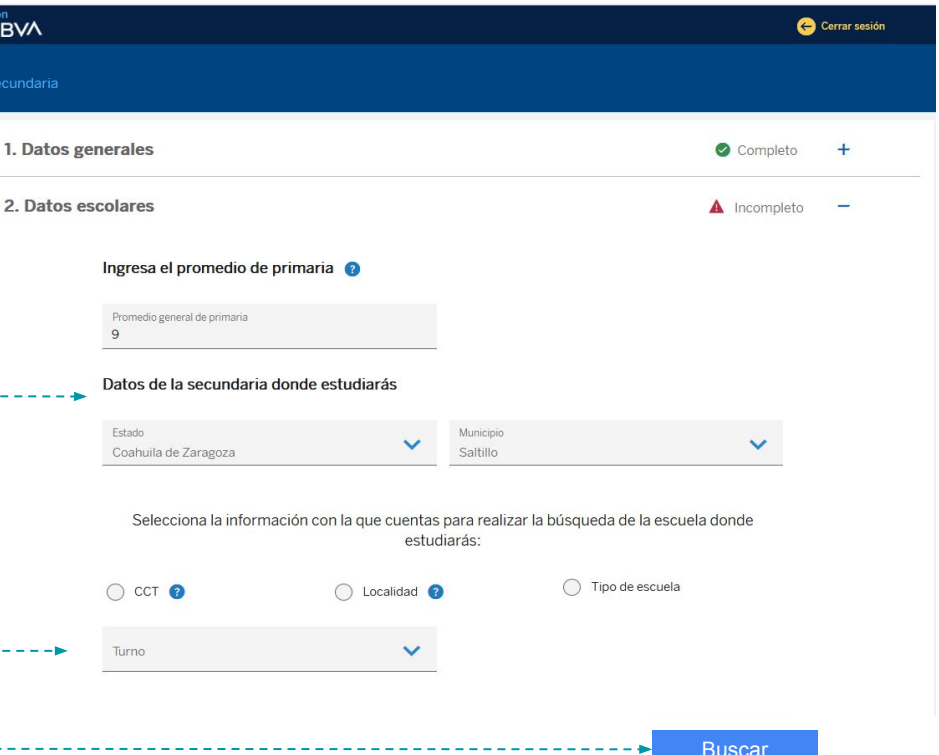

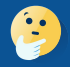

**Selecciona la secundaria que pusiste como tu primera opción en tu pre inscripción para 1er año de secundaria pública en el ciclo escolar 2024-2025**

 $\bullet$ 

Regresar al contenido

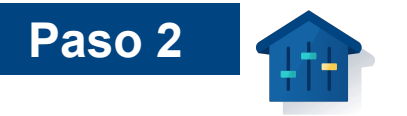

Identifica la información que tienes de la secundaria :

- CCT.
- Localidad
- Tipo de escuela

Usa esa información para tu búsqueda

Clave de Centro de Trabajo (CCT) y el dato viene en los documentos que emitió la escuela

- Ejemplo: 00AAA0000A
	- 2 números (del 01 al 32)
	- 3 letras
	- 4 números
	- 1 letra

Localidad

- Al escribir el nombre parcial de la localidad, aparecerán posibles resultados

Tipo de escuela

- Secundaria Comunitaria
- Secundaria General
- Secundaria Migrante
- Secundaria para Trabajadores

[Regresar al](#page-1-0)  contenido

- Secundaria Técnica
- Telesecundaria

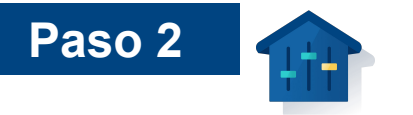

Si al escribir el CCT **te arroja que ocurrió un error,** trata con las otras dos opciones de búsqueda: Localidad y Tipo de búsqueda.

Ten paciencia y mantente dentro de la sección".

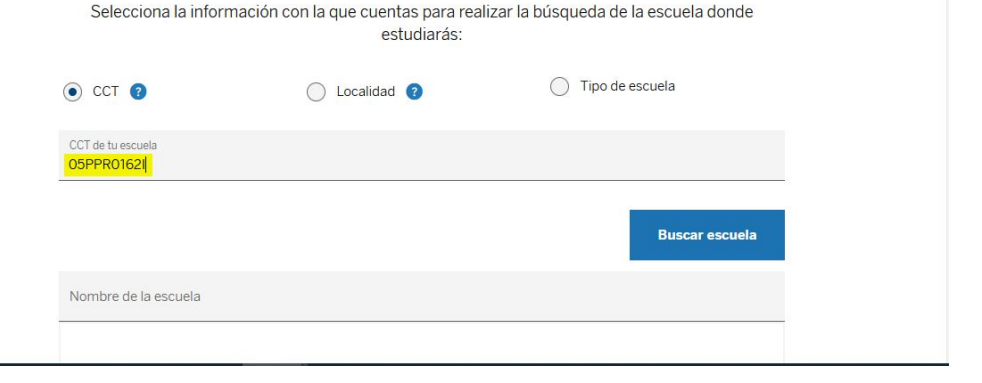

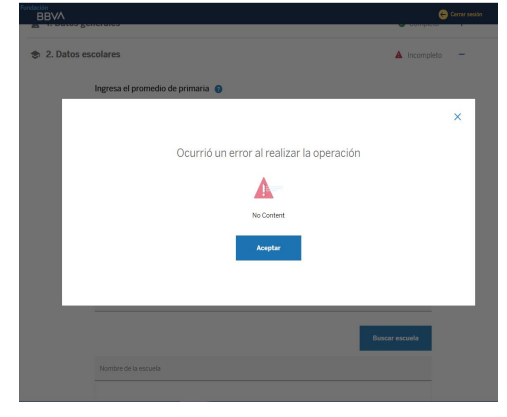

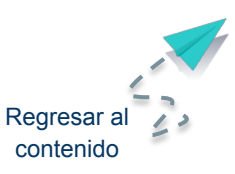

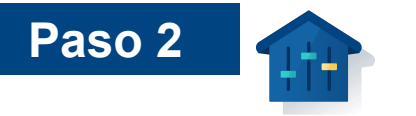

Si ya buscaste con los 3 opciones y no sale tu escuela **es probable que no esté dada de alta en nuestro sistema** y tu la deberás dar de alta.

Espera dentro de la sección aproximadamente 3 minutos, para que el sistema identifique que no la has localizado y te **arroje un mensaje de ayuda.**

Haz clic en SÍ. ..

"

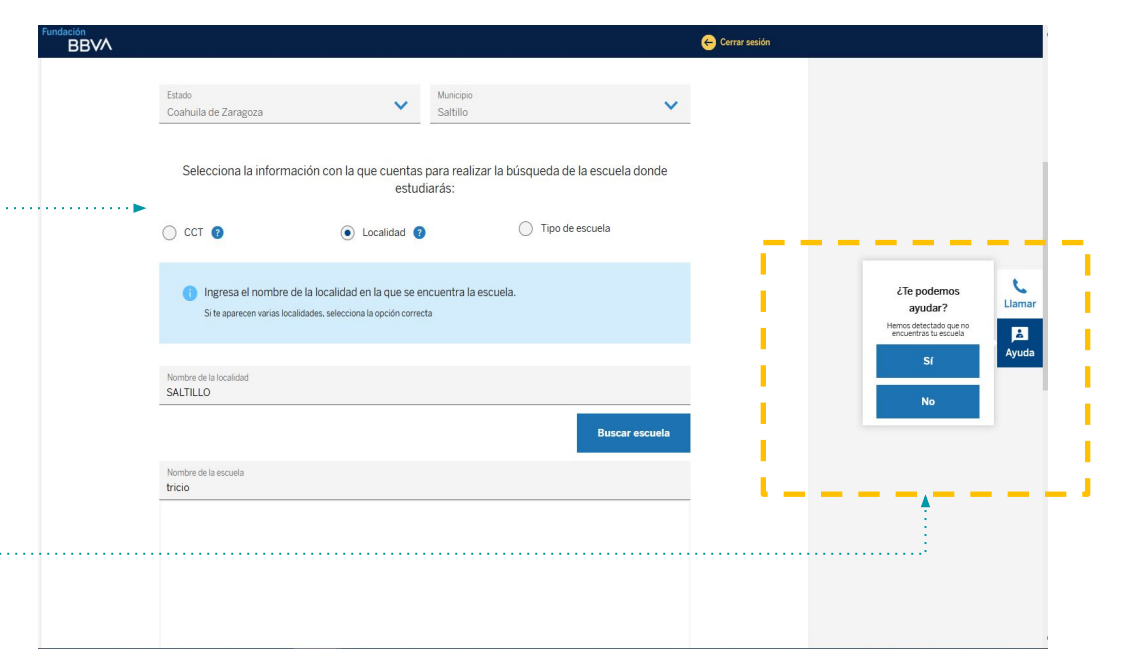

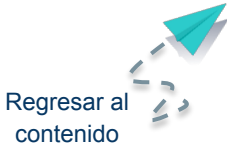

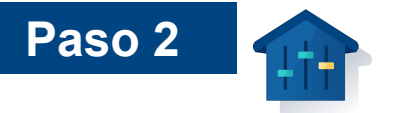

Te aparecerá el siguiente cuadro, en el cual deberás escribir los datos de la escuela secundaria pública a la que vas a ingresar:

- 1. Primero selecciona en los listados el estado, municipio y tipo de escuela
- 2. Después **escribe el nombre completo de la escuela secundaria**
- 3. Haz clic en Enviar.

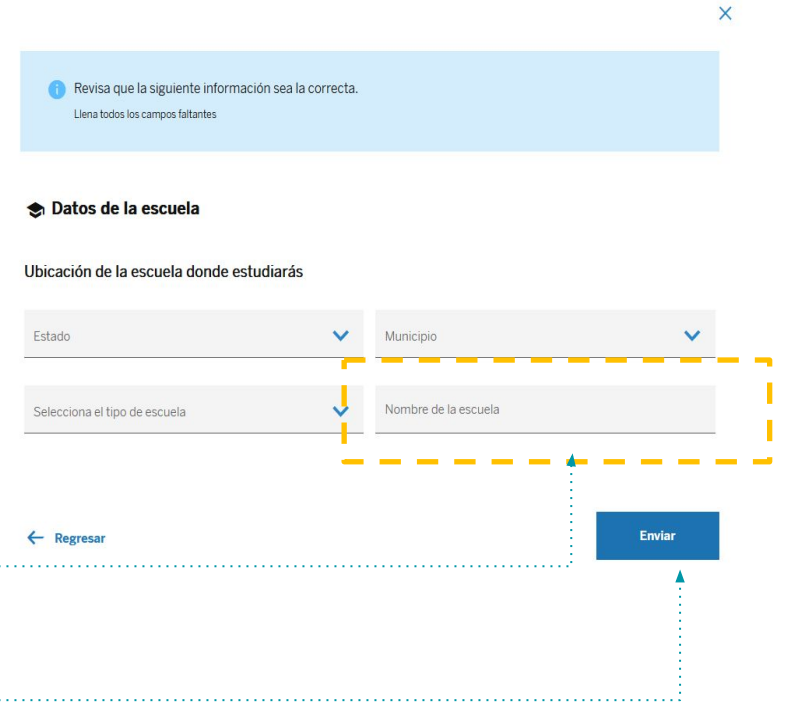

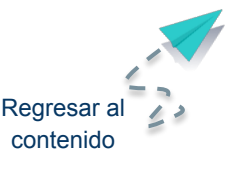

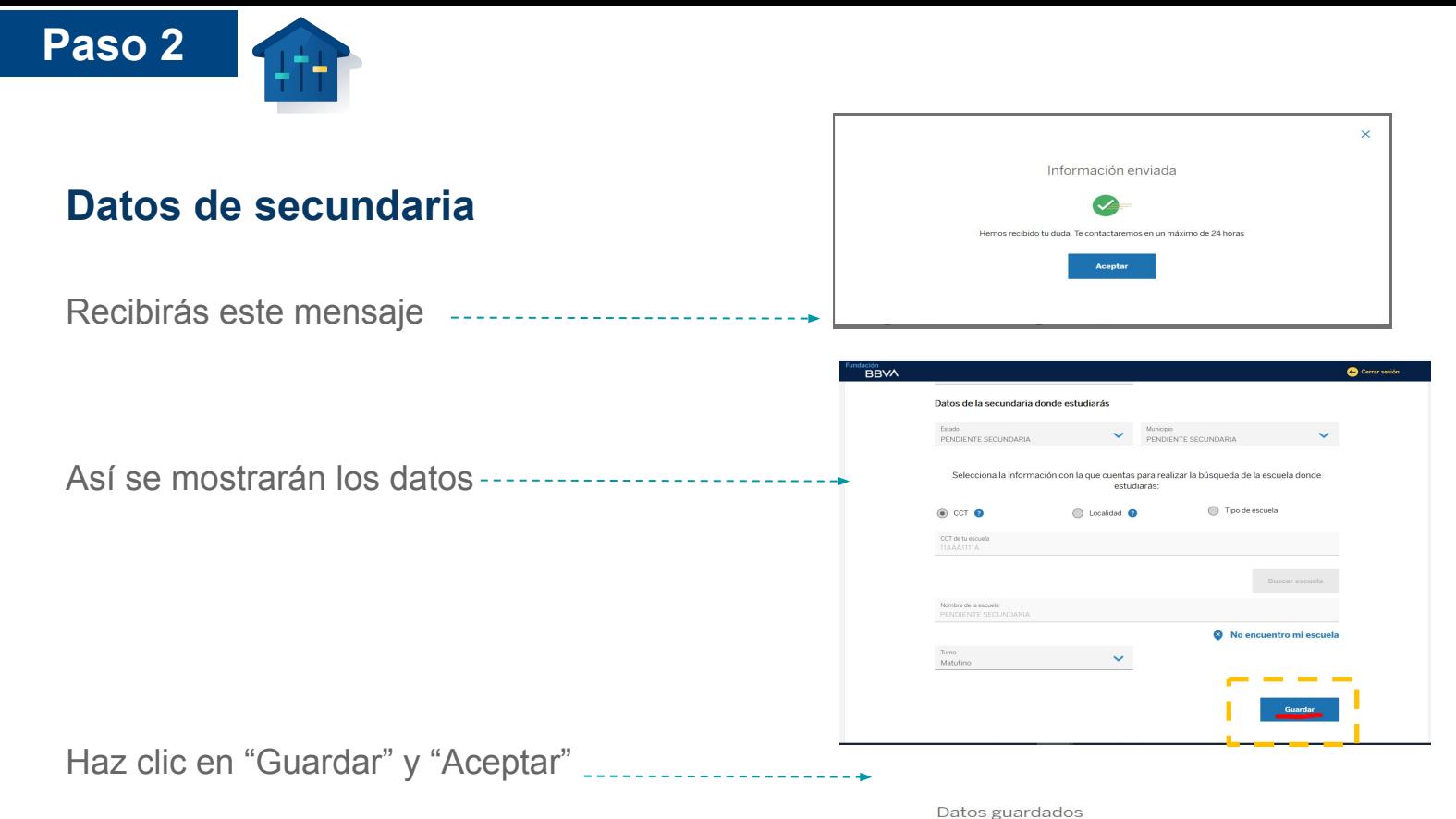

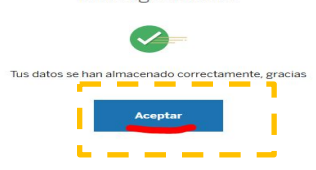

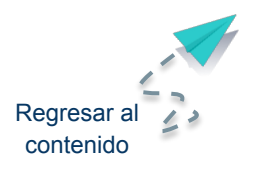

**Completa el módulo de Datos sociodemográficos**

Haz clic en el signo **+**

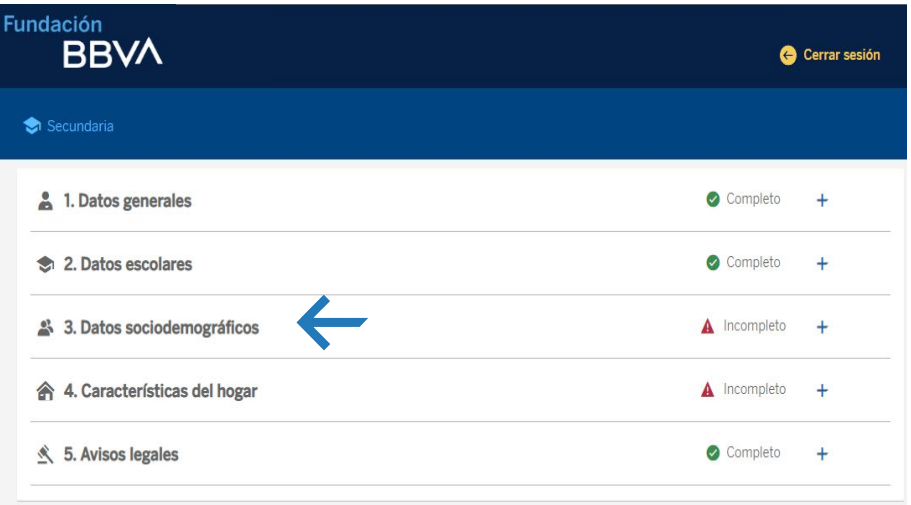

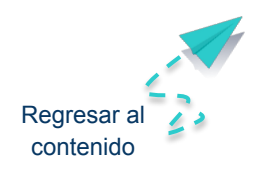

### **Número de personas en el hogar**

Escribe el número de personas que viven en tu hogar, incluyéndote a ti

Escribe el número de personas que apoyan con dinero al hogar pero NO viven contigo

Selecciona si tienes o no familiares en BBVA

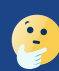

Selecciona la cantidad de personas que no viven contigo pero apoyan económicamente a tu hogar. Por ejemplo:

- Familiares que viven en un lugar distinto al tuyo y que envían dinero de vez en cuando para el sustento de tu hogar
- Familiares que viven en Estados Unidos y envían dinero para el sustento de tu hogar

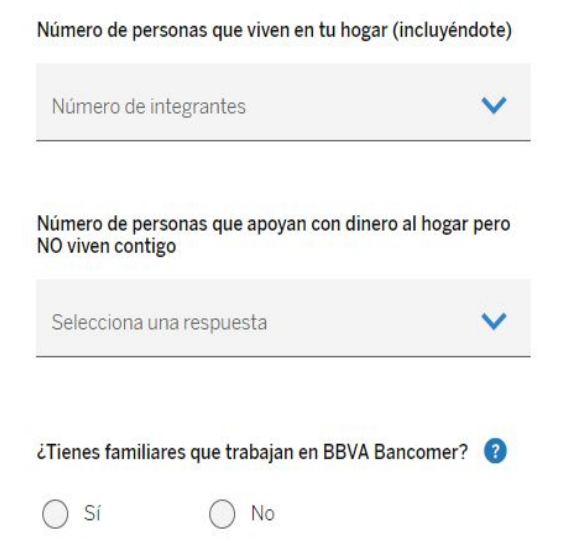

23 3. Datos sociodemográficos

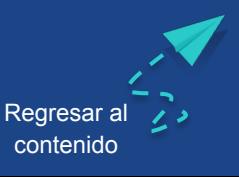

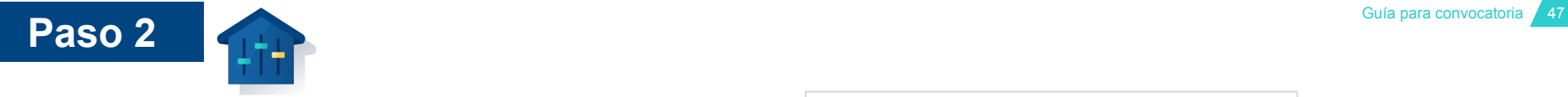

## **Número de personas en el hogar**

Se abrirá un cuadro por cada persona que vive en tu hogar.

Comienza por ti, el alumno

Continúa con la información de cada uno de los integrantes de tu hogar.

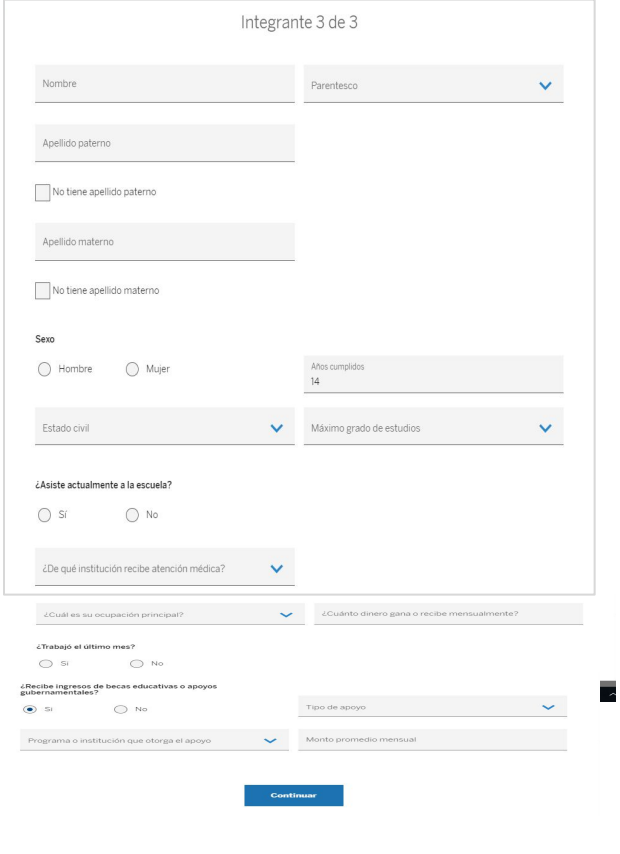

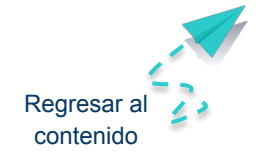

**Número de personas en el hogar**

Escribe los datos de ocupación, ingresos, datos de becas, apoyo gubernamental.

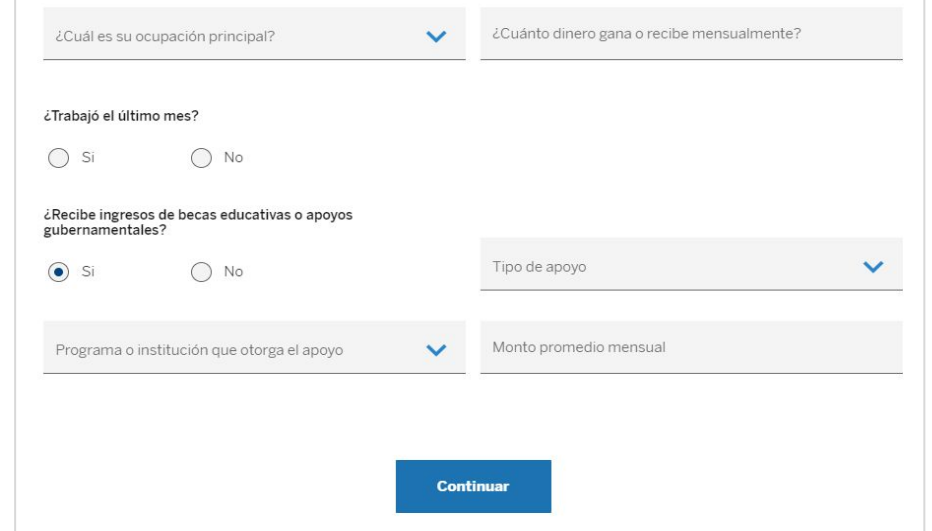

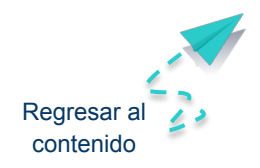

## **Paso 2 Paso 2 Paso 2 Paso 2 Paso 2 Paso 2 Paso 2 Paso 2 Paso 2 Paso 2 Paso 2 Paso 2 Paso 2 Paso 2 Paso 2 Paso 2 Paso 2 Paso 2 Paso 2 Paso 2 Paso 2 Paso 2 Paso 2 Paso 2 Paso**

## **Ocupación de los integrantes**

Revisa la siguiente lista de recomendaciones para escribir las ocupaciones de los integrantes de tu hogar.

#### Desempleado

En busca de empleo

#### **Empleador**

Negocio propio con empleados

### Trabajador por cuenta propia

- Negocio propio sin empleados
- Limpieza de casas
- Venta por catálogo
- **Costurera**
- **Agricultor**

### Trabajador asalariado

- Empleado de oficina
- Jornalero
- Obrero

### Trabajador con percepciones no salariales

- No recibe salario fijo
- Mesero que solo recibe propinas
- Empleo por comisiones

### Trabajadores no remunerados

- Negocio familiar sin recibir dinero

### Estudiante

Alumno oficial de una institución educativa

#### Quehaceres domésticos

- Sin recibir salario por su labor
- Limpieza de casa propia o de algún familiar

#### Pensionados o jubilados

Es la persona que cumplió los años de trabajo estipulados para jubilarse

### Otros no activos

- Sin estar en búsqueda de empleo

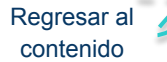

### **Jefe del hogar**

**Paso 2**

Es la persona que **toma la mayor parte de las decisiones del hogar** y no necesariamente es la que tiene mayor ingreso económico

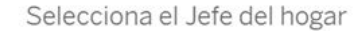

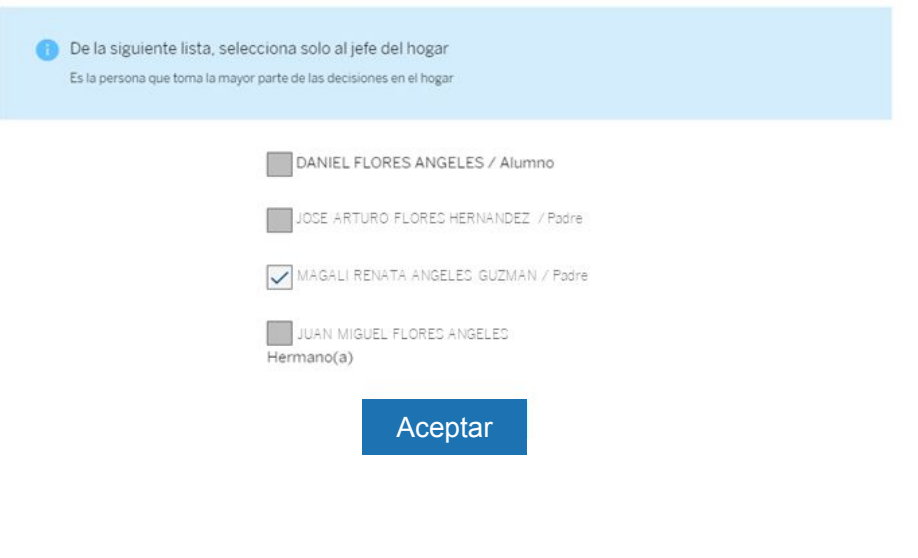

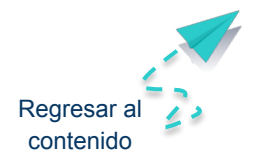

**Paso 2 Paso 2 Paso 2 Paso 2 Paso 2 Paso 2 Paso 2 Paso 2 Paso 2 Paso 2 Paso 2 Paso 2 Paso 2 Paso 2 Paso 2 Paso 2 Paso 2 Paso 2 Paso 2 Paso 2 Paso 2 Paso 2 Paso 2 Paso 2 Paso** 

## **Personas que no viven contigo y aportan económicamente a tu hogar**

Se abrirá un cuadro para cada integrante.

En caso de haber indicado más de una persona, tendrás que repetir este paso por cada una.

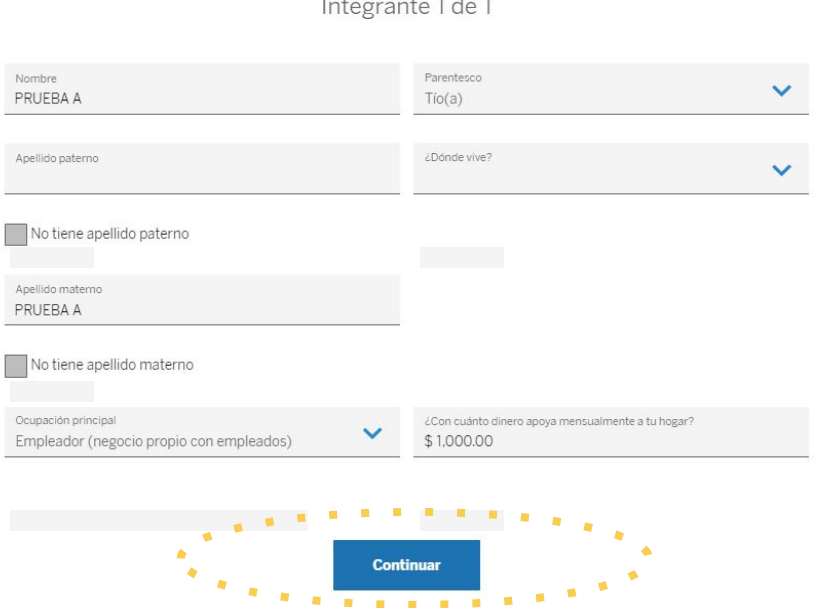

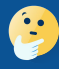

Cantidad mensual con la que ésta persona apoya a tu hogar. Si la cantidad no es fija, agrega<br>La cantidad promedio mensual la cantidad promedio mensual.

contenido

**Completa el módulo de Características del hogar**

Haz clic en el signo **+**

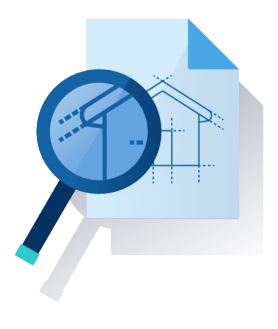

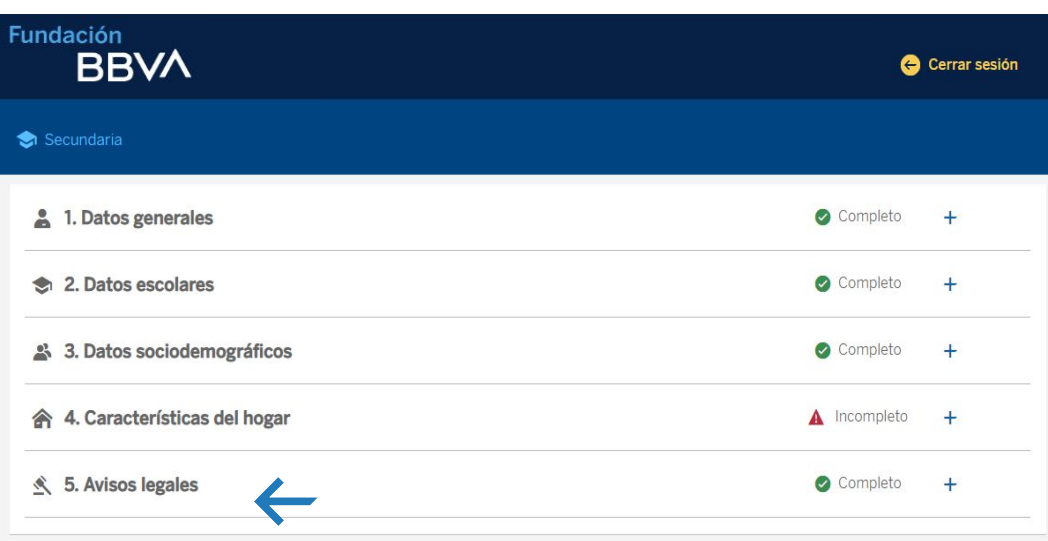

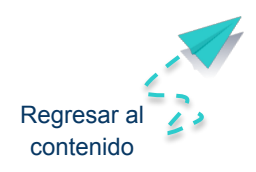

## **Características del hogar**

Escribe los datos que se solicitan y al terminar haz clic en "Guardar"

### **Recomendaciones**

- Biblioteca Las **habitaciones** que debes tomar en cuenta son:

- Tapancos

- Recámaras

**Paso 2**

- Sala
- Cocina
- Comedor
- Cuarto de lavado
- Cuarto de televisión

Se considera **baño completo** cuando la regadera y el excusado se encuentran en el mismo espacio

- Cuarto de servicio (dentro de la casa)

- Sótano y cochera (techado y rodeado de

paredes y puertas que no dejen ver el interior)

**Automóviles** incluyen camionetas cerradas o con cabina o caja. No incluye taxis

Internet no incluye la conexión del teléfono celular

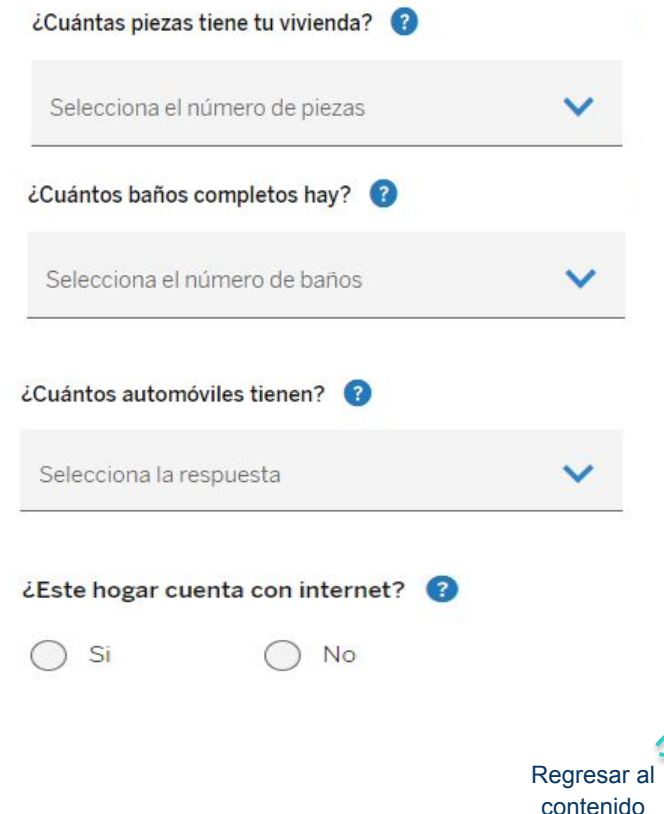

**Paso 2 Paso 2 Paso 2 Paso 2 Paso 2 Paso 2 Paso 2 Paso 2 Paso 2 Paso 2 Paso 2 Paso 2 Paso 2 Paso 2 Paso 2 Paso 2 Paso 2 Paso 2 Paso 2 Paso 2 Paso 2 Paso 2 Paso 2 Paso 2 Paso** 

## **Completa el módulo de Avisos legales**

Haz clic en el signo **+**

Recuerda que el registro lo debes realizar en compañía de tu padre, madre o tutor legal

Marca las tres casillas después de haberlos leído.

Haz clic en continuar

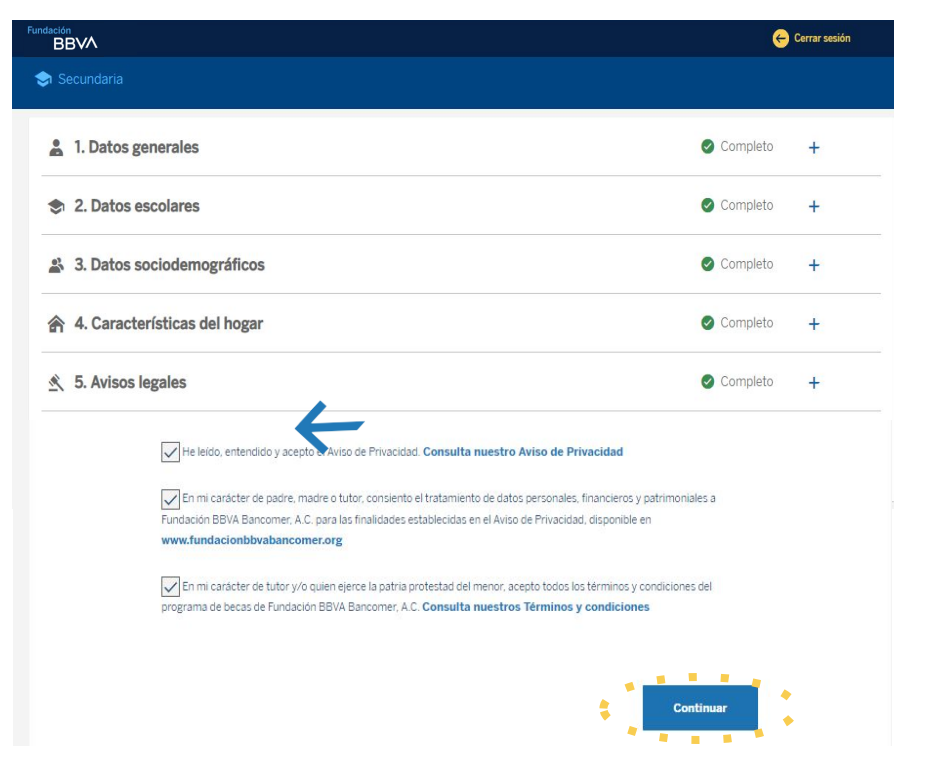

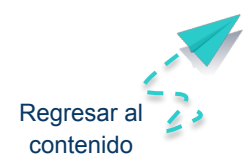

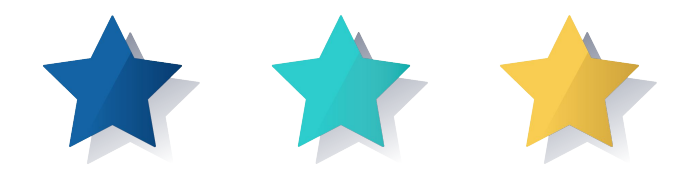

3. Datos sociodemográficos

6

Número de personas que viven en tu hogar (incluyéndote)

A Incompleto

## **Antes de terminar paso 2 valida todo lo que escribiste**

Revisa que toda la información es correcta y si desea cambiar algo, da clic en Modificar.

Al finalizar, da clic en Guardar

**Paso 2**

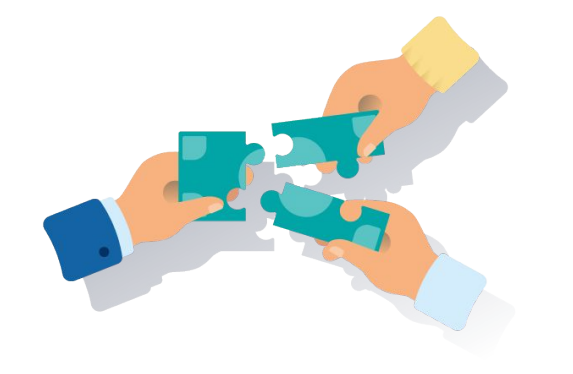

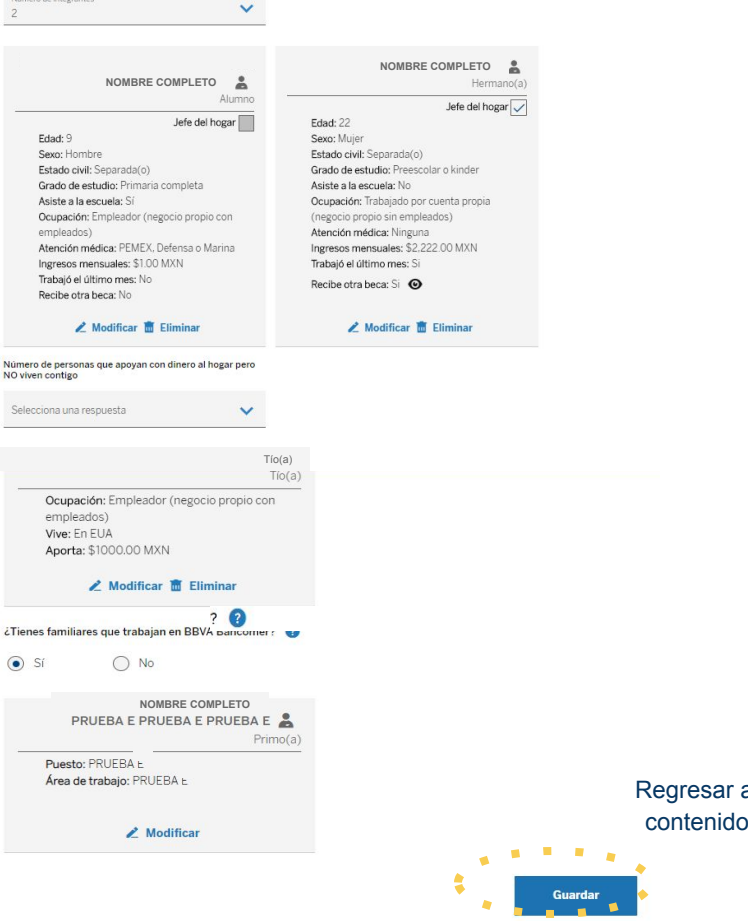

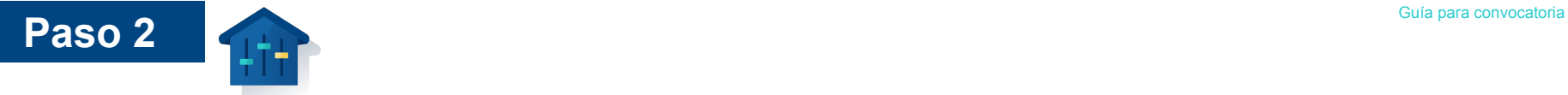

## **Finaliza el paso 2**

Si necesitas corregir algún dato o documento, cierra la ventana y regresa a la sección que deseas modificar hasta que quede bien.

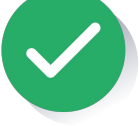

Después de Enviar, no podrás modificar tus datos nuevamente.

Cuando estés seguro que todo es correcto haz clic en Finalizar registro

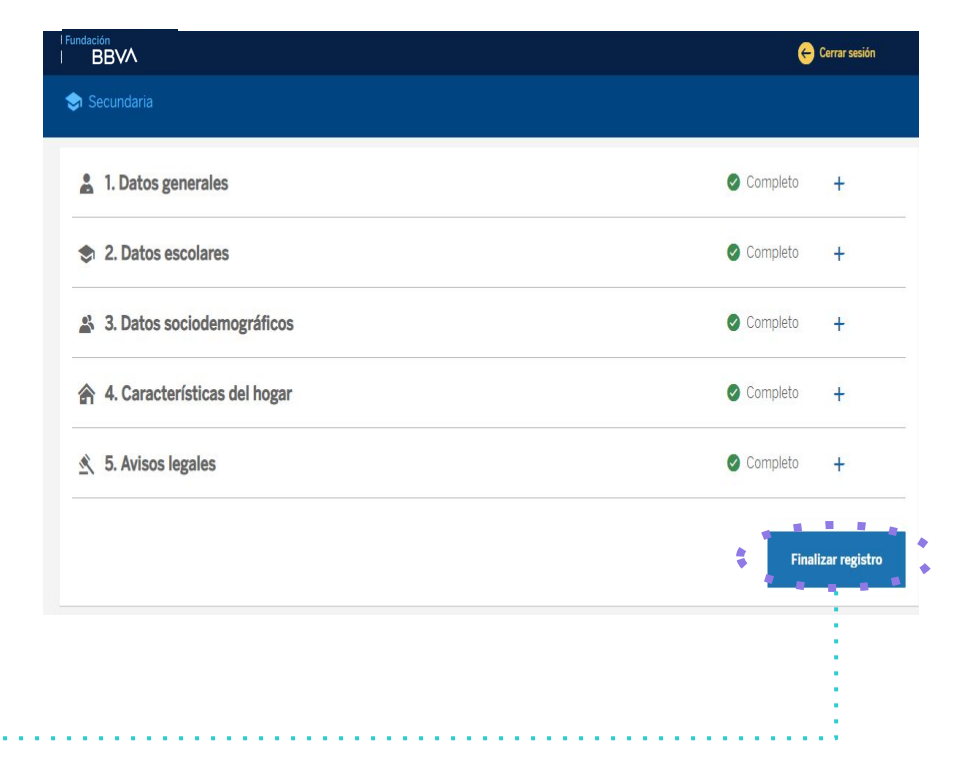

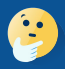

Asegúrate de terminar el paso 2 antes de comenzar el paso 3 "Pruebas de Talento" [Regresar al](#page-1-0) Regresar al

contenido

[Regresar](#)  al índice

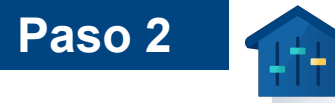

## **¿Cómo sabré que mi registro socioeconómico ya está completo?**

Recibirás un correo electrónico confirmando que terminaste y que es tiempo de hacer las pruebas de talento

Buscar otro correo electrónico con la contraseña específica para las pruebas de talento

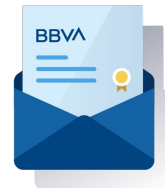

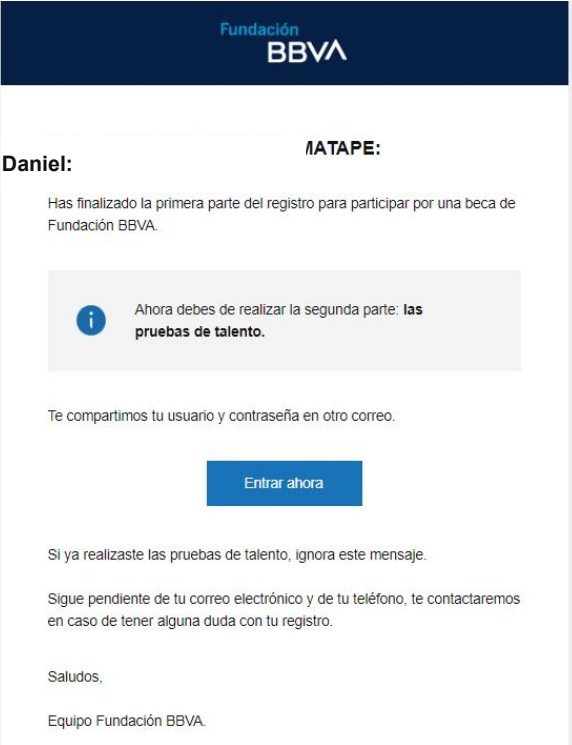

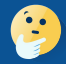

En la siguientes páginas te explicamos qué son las **pruebas de talento a través de "Supérate con Fundación BBVA"** y algunos consejos para que las realices con éxito

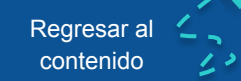

# PASO 3

## Pruebas de talento

Fundación **BBVA** 

[Regresar al índice](#page-1-0)

<span id="page-59-0"></span>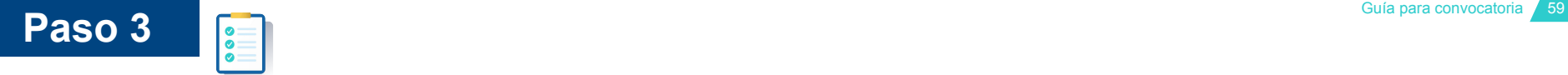

### **Pruebas de Talento**

Las pruebas de talento a través de la plataforma digital **"Supérate con Fundación BBVA"** son evaluaciones que nos ayudarán a conocer tus conocimientos, habilidades e intereses para brindarte de una manera personalizada una ruta de aprendizaje que te ayudará a superar tus retos académicos y personales en un futuro.

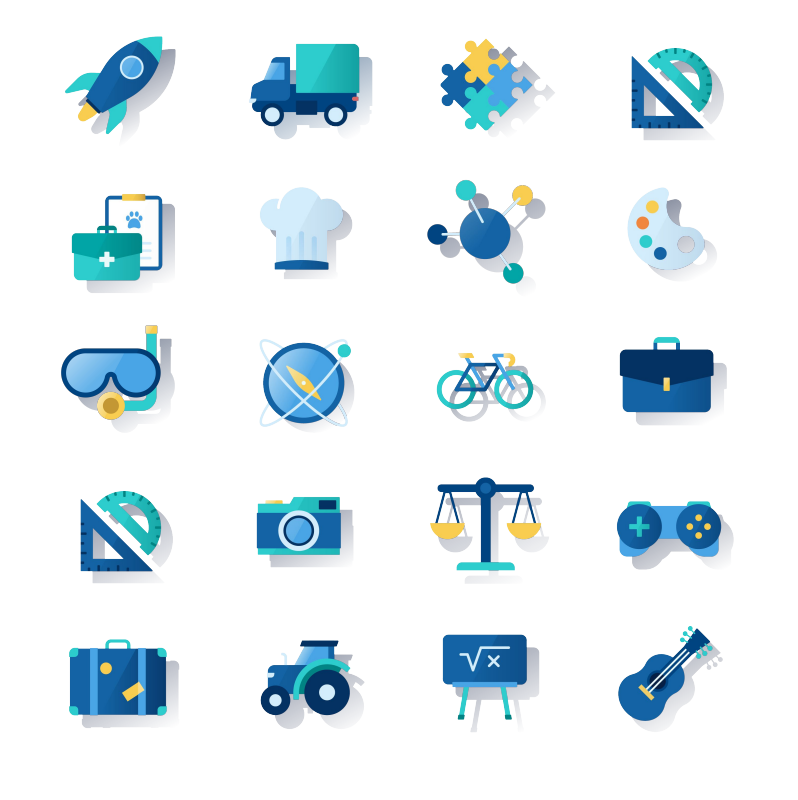

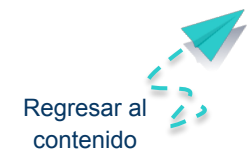

### **Contenido de las Pruebas de Talento**

Se componen de 5 pruebas.

**Paso 3**

No es necesario que realices todas las pruebas el mismo día, puedes ingresar cuantas veces lo necesites para completarlas poco a poco pero te recomendamos que una vez que inicies una prueba trates de terminarla.

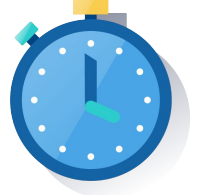

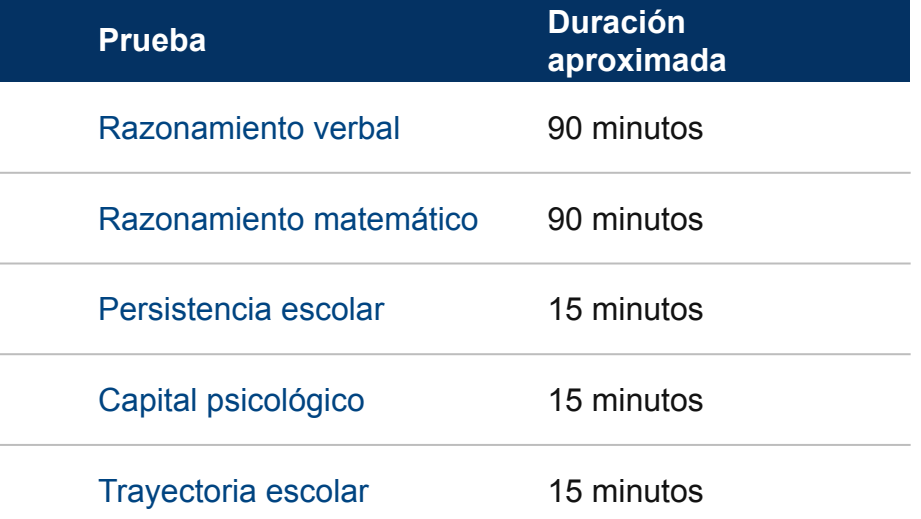

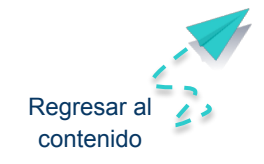

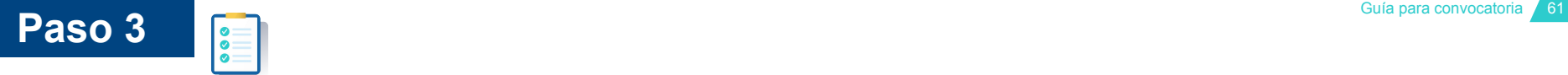

## **Entra a las Pruebas de Talento**

Aproximadamente **48 horas después (2 días) de haber iniciado tu registro, recibirás un segundo correo electrónico** con la contraseña específica para las pruebas de talento.

Búscalo en tu buzón, bandeja spam o correos no deseados

El usuario será el mismo que usaste para ingresar al registro pero la contraseña será diferente.

Haz clic en "Entrar ahora" para continuar con las pruebas ,

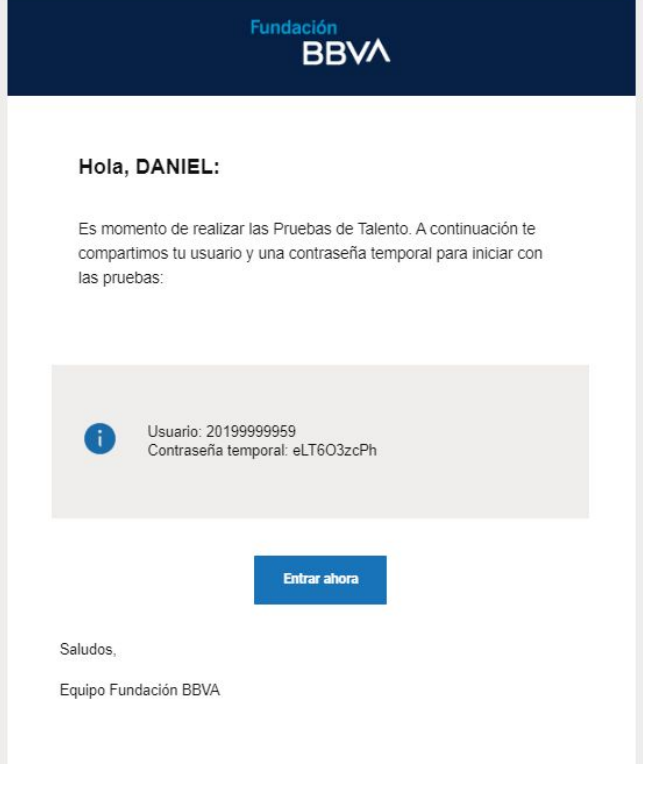

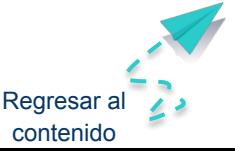

### **Entra a las pruebas de talento**

 $|\frac{\bullet}{\bullet}|$ 

**Paso 3**

### **Tienes dos formas de entrar:**

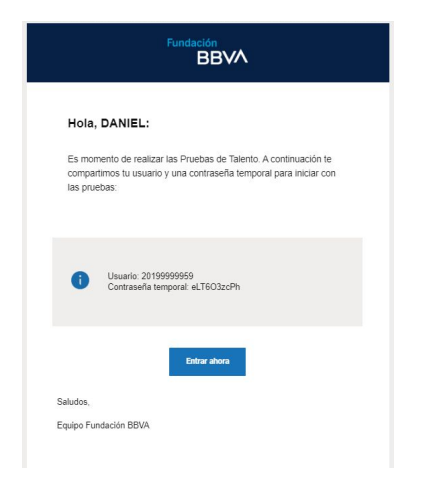

### La primera es desde el correo que te llegó La segunda es desde el paso 3 de la página [www.fundacionbbva.mx](http://www.fundacionbbva.mx)

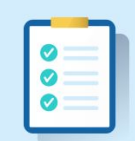

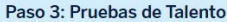

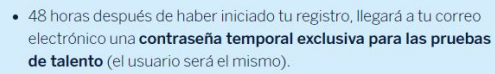

- · Realiza tus pruebas de Talento
- · Asegúrate de terminarlas antes del 17 de mayo de 2024

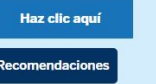

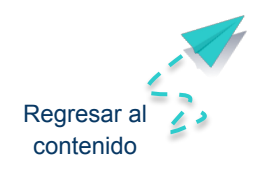

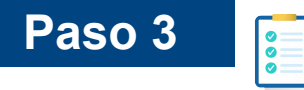

## **Personaliza tu contraseña de pruebas de talento**

Cambia la contraseña temporal que recibiste por correo electrónico por una contraseña personalizada,

Completa todas las pruebas de talento.

Al irlas terminando, el sistema de las irá marcando con un ícono color verde

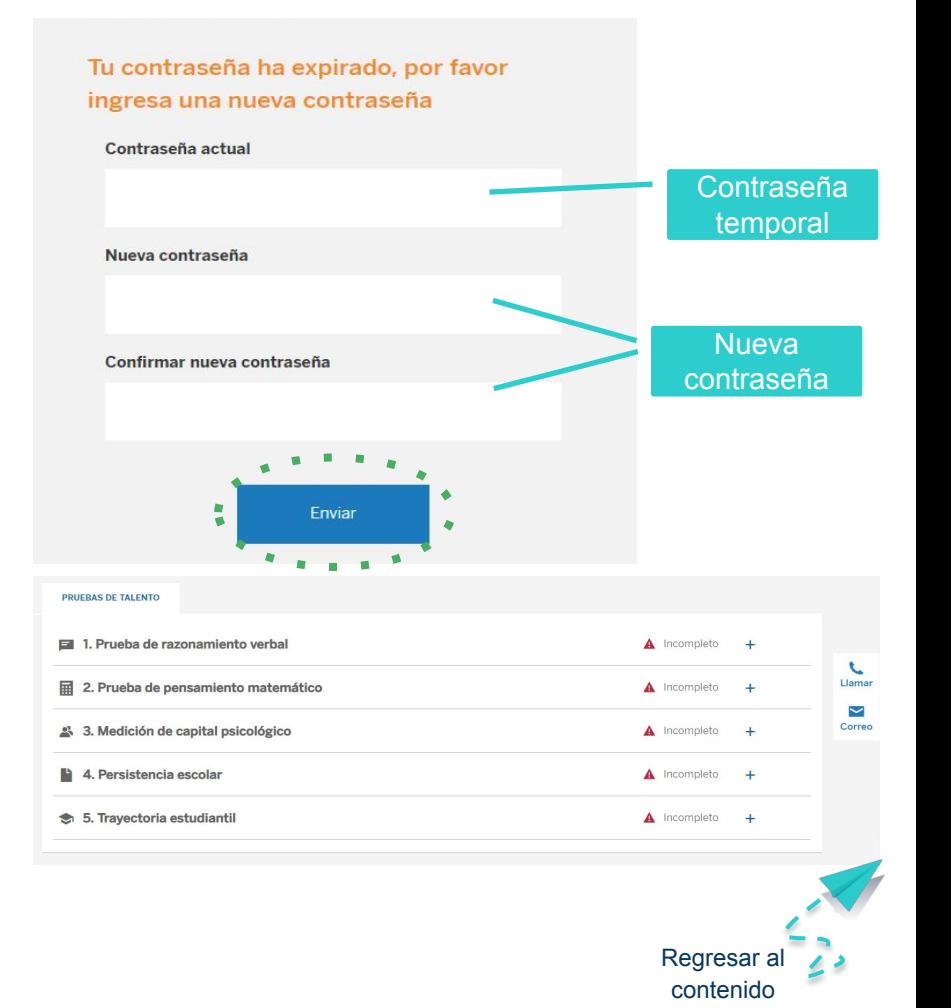

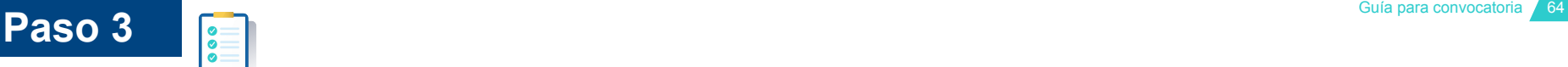

### **Recomendaciones**

Cambia la contraseña temporal que recibiste por correo electrónico por una contraseña personalizada.

Hazlas en un lugar tranquilo donde te puedas concentrar.

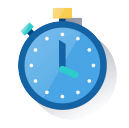

Aproximadamente tardarás 4 horas para realizar las cinco pruebas.

Las puedes realizar poco a poco en diferentes días, no es necesario que las realices todas en un solo momento.

Puedes comenzar las pruebas en el orden que prefieras.

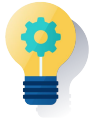

No es necesario estudiar, las pruebas miden las habilidades de razonamiento que has adquirido a lo largo de tu trayectoria escolar hasta el nivel educativo en el que te encuentras.

Busca un lugar tranquilo y sin ruido, algunas pruebas contienen lecturas y ejercicios matemáticos que requieren tu máxima concentración.

Reserva el tiempo suficiente, las pruebas no tienen tiempo límite así que no te presiones, puedes tardar lo que necesites para completarlas.

Procura tener una buena conexión a internet, de esta manera podrás resolver las pruebas más ágilmente y sin interrupciones.

Ten a la mano papel y lápiz, tal vez te ayude hacer algunas anotaciones para completar los ejercicios. Sé honesto, en el caso de las pruebas de capital psicológico, persistencia escolar y trayectoria, no hay respuestas buenas ni malas.

Cuando estés listo, haz clic en **Comenzar la prueba y** asegúrate de completar todas las pruebas, antes del 17 de mayo

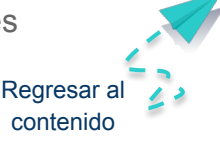

Fundación **BBVA** 

# PASO 4

## Ruta de aprendizaje "Supérate [con Fundación BBVA"](#page-59-0)

[Regresar al contenido](#page-1-0)

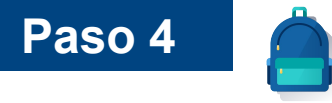

## **Plataforma digital de aprendizaje "Supérate con Fundación BBVA"**

Tu prueba de talento, también será la "llave" para que te beneficies de la plataforma digital de aprendizaje **"SUPÉRATE CON FUNDACIÓN BBVA"**

**El uso de esta plataforma de aprendizaje consiste en lo siguiente:**

- Al concluir tus pruebas de talento, en tu correo electrónico, recibirás un **informe de resultados** de tus conocimientos y habilidades socioemocionales.
- Todos los participantes (queden o no queden seleccionados como becarios) tendrán acceso a una **ruta de aprendizaje** personalizada
- Importante: Tener acceso a la plataforma "Supérate con Fundación BBVA" no garantiza obtener la Beca BBVA para Chavos que Inspiran y es un requisito del registro.

### Informe de resultados "Supérate con Fundación BBVA"

Las pruebas de talento que has contestado nos ayudaron a identificar las habilidades en las que puedes mejorar y desarrollar tus competencias para el éxito académico. Las pruebas estan clasificadas en tres grandes areas de conocimiento y aptitud

Cognitivas: capacidades que tienes para procesar información, esto es tu atención, percepción, memoria, resolución de problemas, comprensión, establecimientos de analogías, entre otras.

Socioemocionales: capacidades que tienes en áreas afectivas como la conciencia y gestión emocional, de relacionamiento con otros y de proyección haria la saciedar

Ejecución: capacidades que tienes para seguir procesos o marcos de trabajo y lograr objetivos y resultados esperados, además liderazgo social.

Pora cada una las áreas antes mencionadas, se te aplicaron varias pruebas que nos ayudan a identificar tus habilidades adquiridas en la escuela, en la casa y en los ambientes sociales donde te relacionas, con el objetivo de encontrar oportunidades de mejora que te ayuden en tu desempeño académico y tu desarrollo personal. Cada una de estas pruebas está dividida en dimensiones o capacidades específicas como se muestra a continuación.

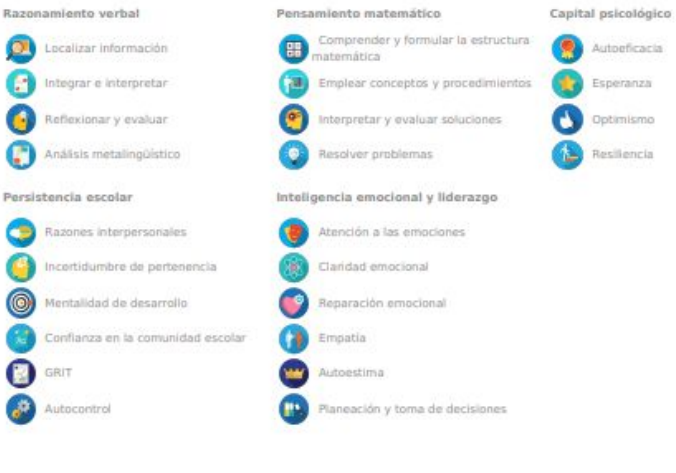

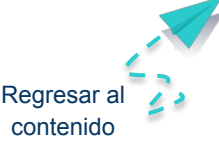

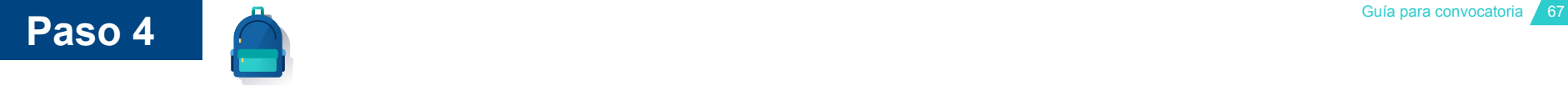

### **Informe de resultados**

Ingresa a la plataforma digital de aprendizaje "Supérate con Fundación BBVA" con tu mismo número de usuario y la contraseña que generaste para las pruebas de talento.

Revisa tu informe de resultados.

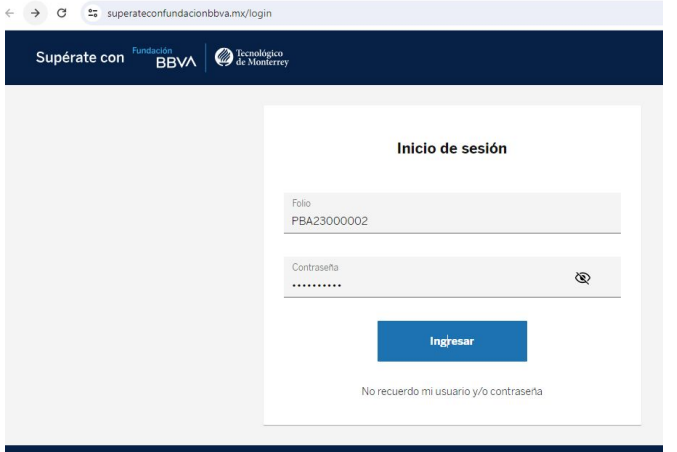

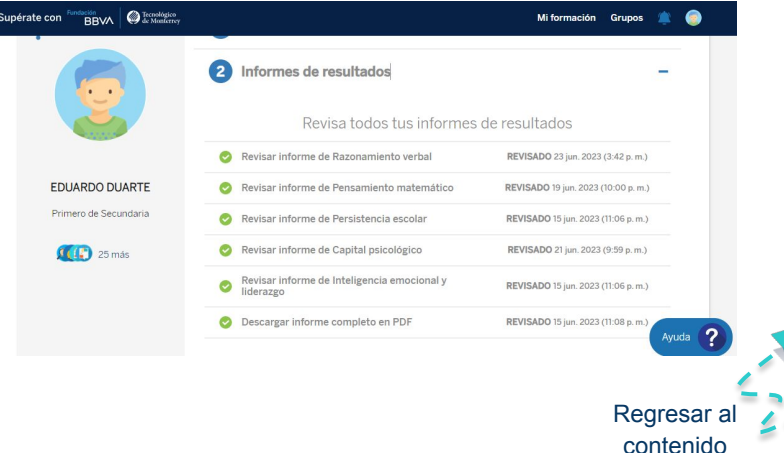

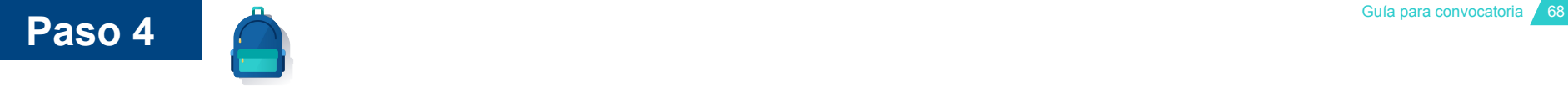

## **Rutas de formación**

I Comienza tu ruta de aprendizaje. El tiempo que tengas que dedicar dependerá de los resultados en tus pruebas de talento.

Por cada rubro de la ruta de aprendizaje deberás cubrir ciertos objetivos,por ejemplo 

Al terminar con cada parte de la ruta, se te **evaluará**. Es muy importante que cuando la realices, estés en un lugar tranquilo donde te puedas concentrar para responder correctamente.

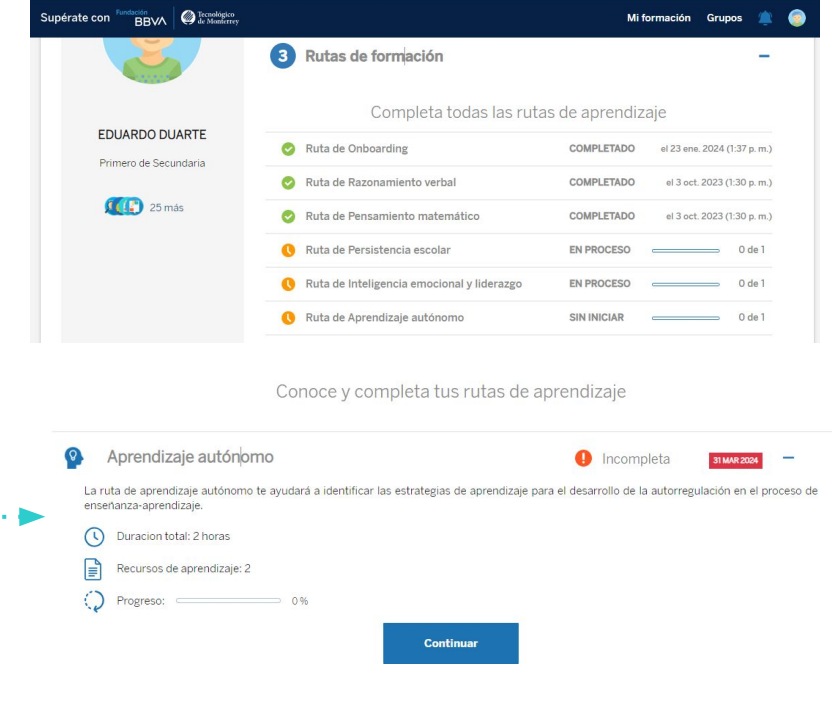

## **Paso 4**

## **Preguntas frecuentes de la ruta de aprendizaje Supérate con Fundación BBVA**

### **1. ¿Qué puedo hacer si no recibo el correo con mi usuario y contraseña para pruebas de talento?**

Revisa tu bandeja de correo no deseado o spam, posiblemente ahí lo encontrarás.

También puedes hacer clic en "Olvidé mi usuario o contraseña" y completar los datos que se te solicitan y así podrás obtener el dato que necesitas.

### **2. ¿Qué pasa si pierdo la conexión a internet a la mitad de una prueba?**

Si por alguna razón debes interrumpir una prueba antes de completarla porque tienes problemas con tu equipo o el internet, podrás ingresar nuevamente para terminarla. El sistema recuperará las respuestas que hayas completado para que no tengas que iniciar de nuevo.

### **3. ¿Cómo sé que he completado cada prueba?**

Cuando vayas terminando cada prueba, te aparecerá el estatus **Completo**.

### **4. ¿Qué debo hacer con el informe de resultados de pruebas de talento que llegó a mi correo electrónico?**

Revísalo y conoce los resultados de tus pruebas. Todos los participantes (queden o no queden seleccionados como becarios) tendrán acceso a una ruta de aprendizaje en línea para fortalecer sus conocimientos y habilidades socio emocionales. Importante: Tener acceso a la plataforma "Supérate con Fundación BBVA" no garantiza obtener la Beca BBVA para Chavos que Inspiran y es un requisito indispensable de la convocatoria.

### **5. ¿Qué debo hacer si no me llegó el informe de resultados de las pruebas de talento?**

Primero, asegúrate de que no usaste tu correo electrónico para el registro de otro participante, en caso de ser así no podrás recibir el informe de resultados y tu registro podría anularse.Sí estás seguro que el correo electrónico solo lo usaste para tu registro, busca en la bandeja de SPAM o correos no deseados.En caso de no encontrarlo, llama al 800 122 66 89 y brinda tu nombre y número de usuario

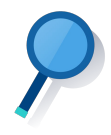

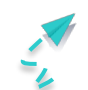

RESULTADOS

## Convocatoria 2024-2025

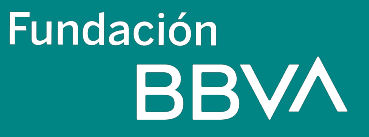

Regres[ar al contenido](#page-1-0)

## Guía para convocatoria <sup>71</sup> **Resultados**

## **Validación de la información**

Durante julio y agosto la Fundación BBVA revisará los registros e informará sobre los avances del proceso.

Durante este periodo podría realizarte una llamada telefónica o información vía correo electrónico, te pedimos estar atento y contamos con tu participación

### **Publicación de resultados**

Los resultados serán publicados en la página de Fundación BBVA a finales de septiembre 2024.

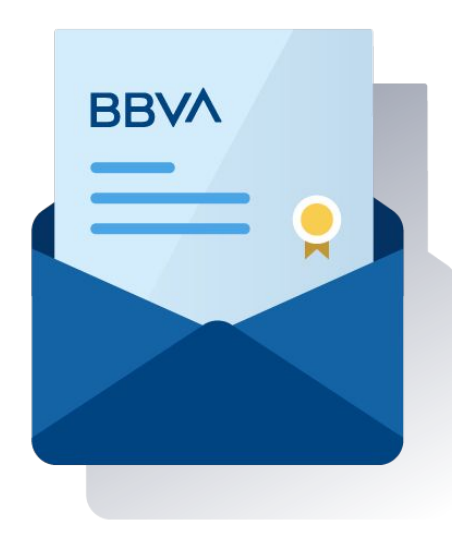

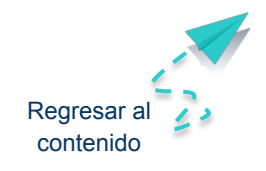
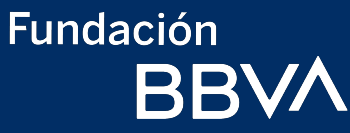

## **Te deseamos éxito para realizar tu registro y las pruebas de talento a ruta de aprendizaje través de "Supérate con Fundación BBVA"**

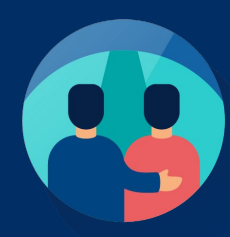

Si tienes dudas, comunícate con nosotros al teléfono **800 122 66 89**  [de lunes a viernes de 9 am y 6 pm \(Tiempo del Centro del País\)](mailto:becasfundacionbbva.mx@bbva.com)

[Regresar al contenido](#page-1-0)

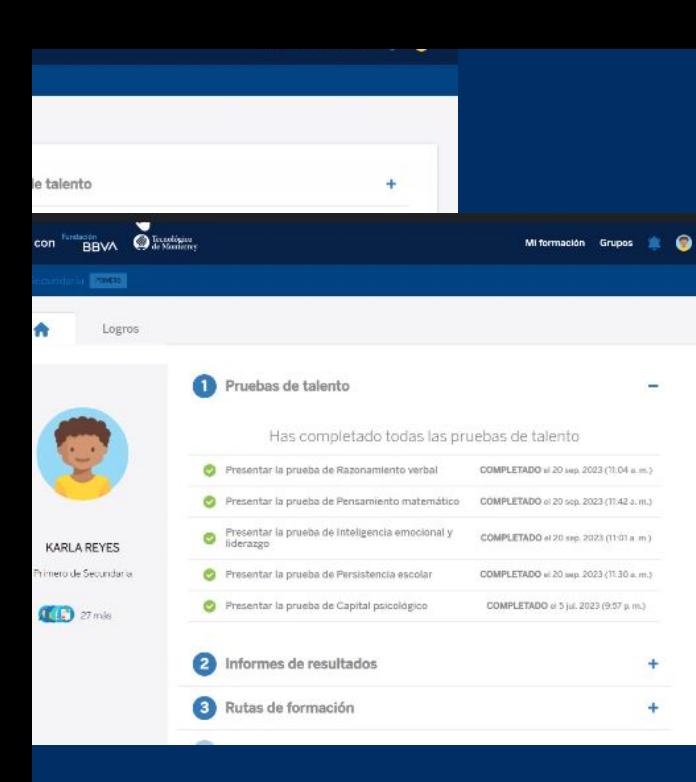

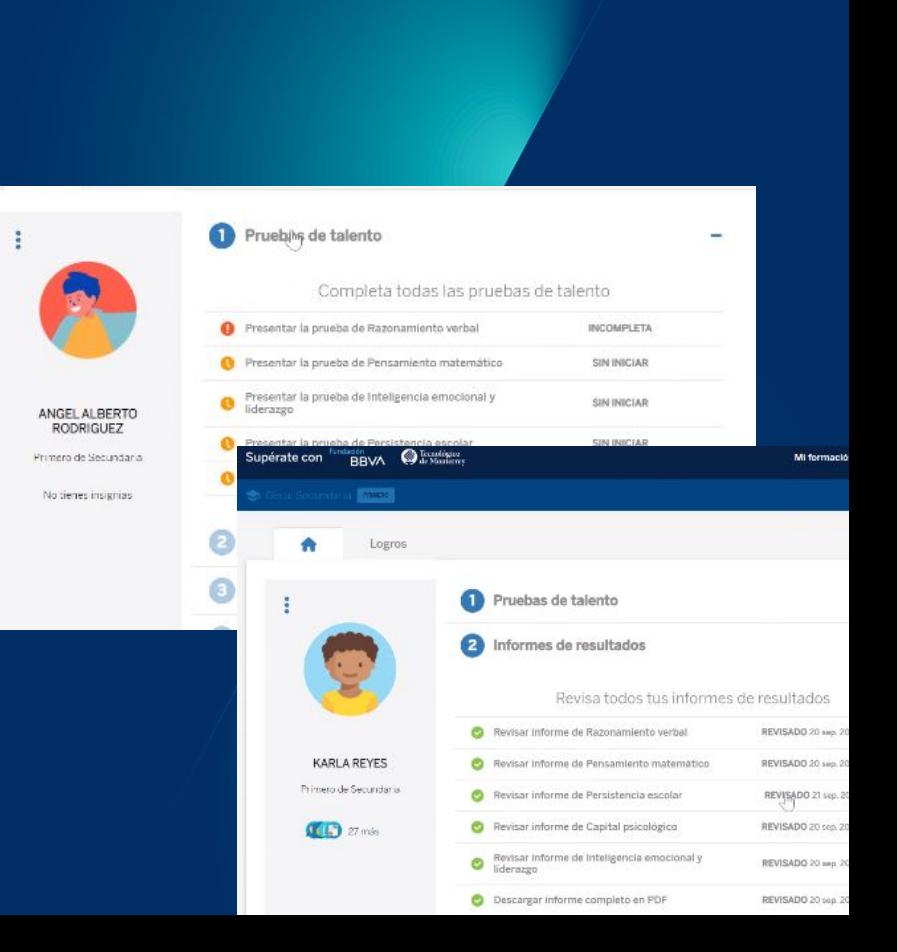